DDDDDDD

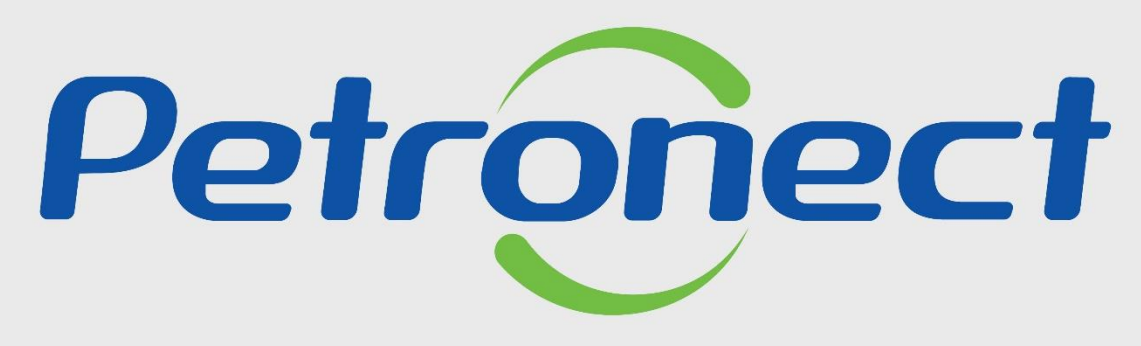

QUANDO CRIAMOS UMA BOA MARCA **ABRIMOS UM PORTAL PARA O FUTURO** 

**CARTILHA DE BOAS VINDAS PORTAL PETRONECT** 

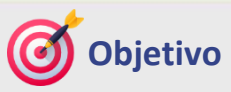

Nosso objetivo com esta cartilha é apoiá-lo na descoberta de alguns benefícios que o Portal Petronect oferece.

Ao conhecer e experimentar alguns benefícios do Portal Petronect, você poderá refletir sobre o que a Empresa oferece e saberá onde encontrar as informações para seu auxílio.

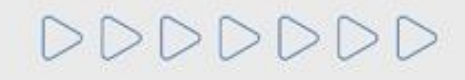

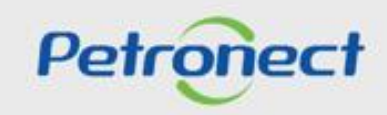

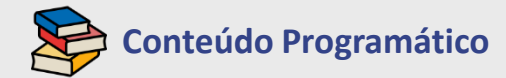

## **1. Treinamentos**

**2. Fale Conosco**

**3. Perguntas Frequentes**

**4. Quer se Cadastrar**

**5. Registo no Portal Petronect**

**6. Taxa de Acesso**

**7. Taxa de Transação**

**8. Informações Úteis**

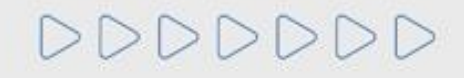

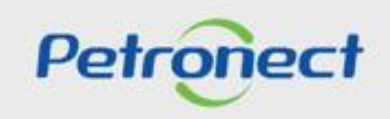

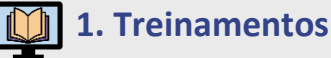

A Petronect disponibiliza treinamentos com o intuito de aprimorar conhecimento e estreitar o relacionamento com seus clientes, capacitando novos usuários e reciclando os já ativos com relação às ferramentas de cotações eletrônicas.

➢ Acesse o portal <https://www.petronect.com.br/> > Ajuda > Treinamentos.

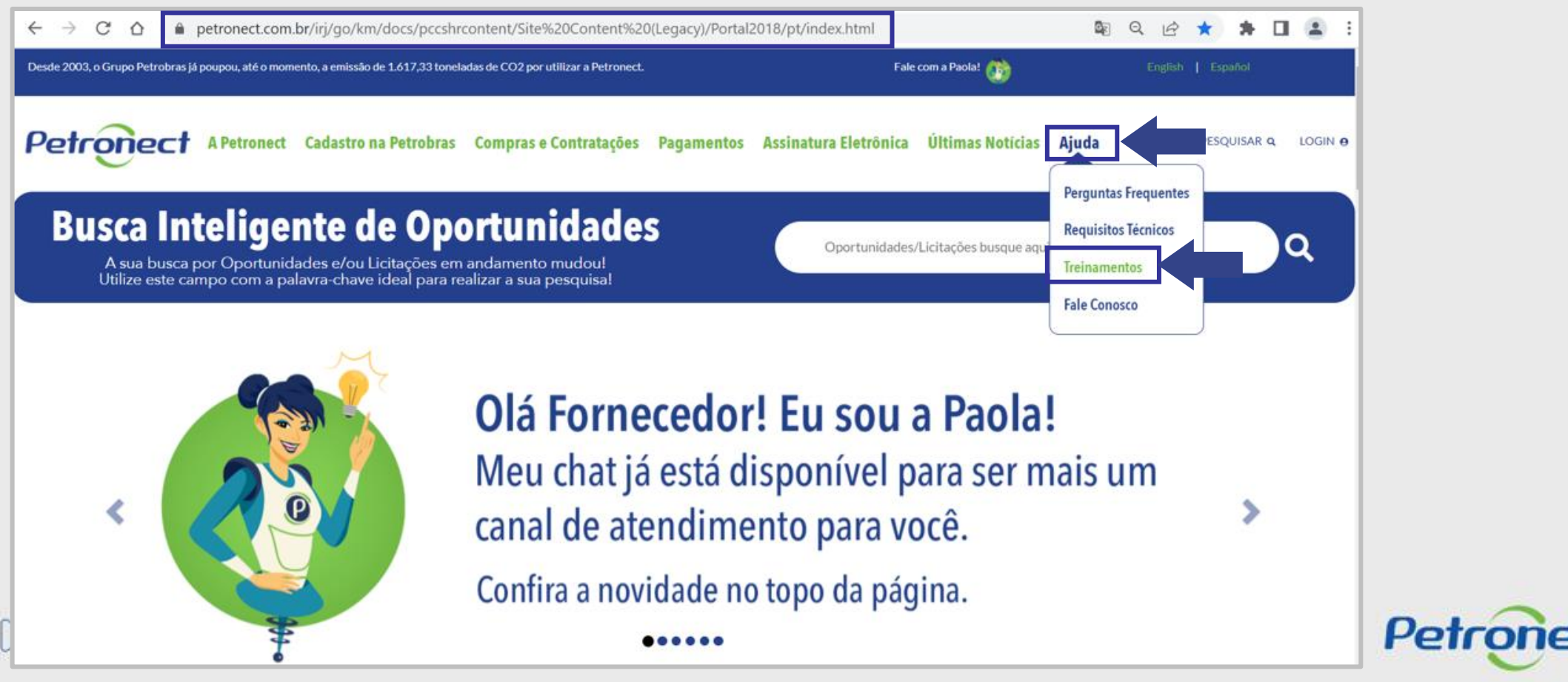

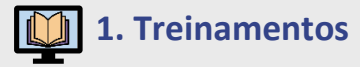

A Petronect disponibiliza os seguintes treinamentos: **Autocapacitação, Tutoriais e Guias Rápidos, Apresentações Online e Simulados de Leilão**.

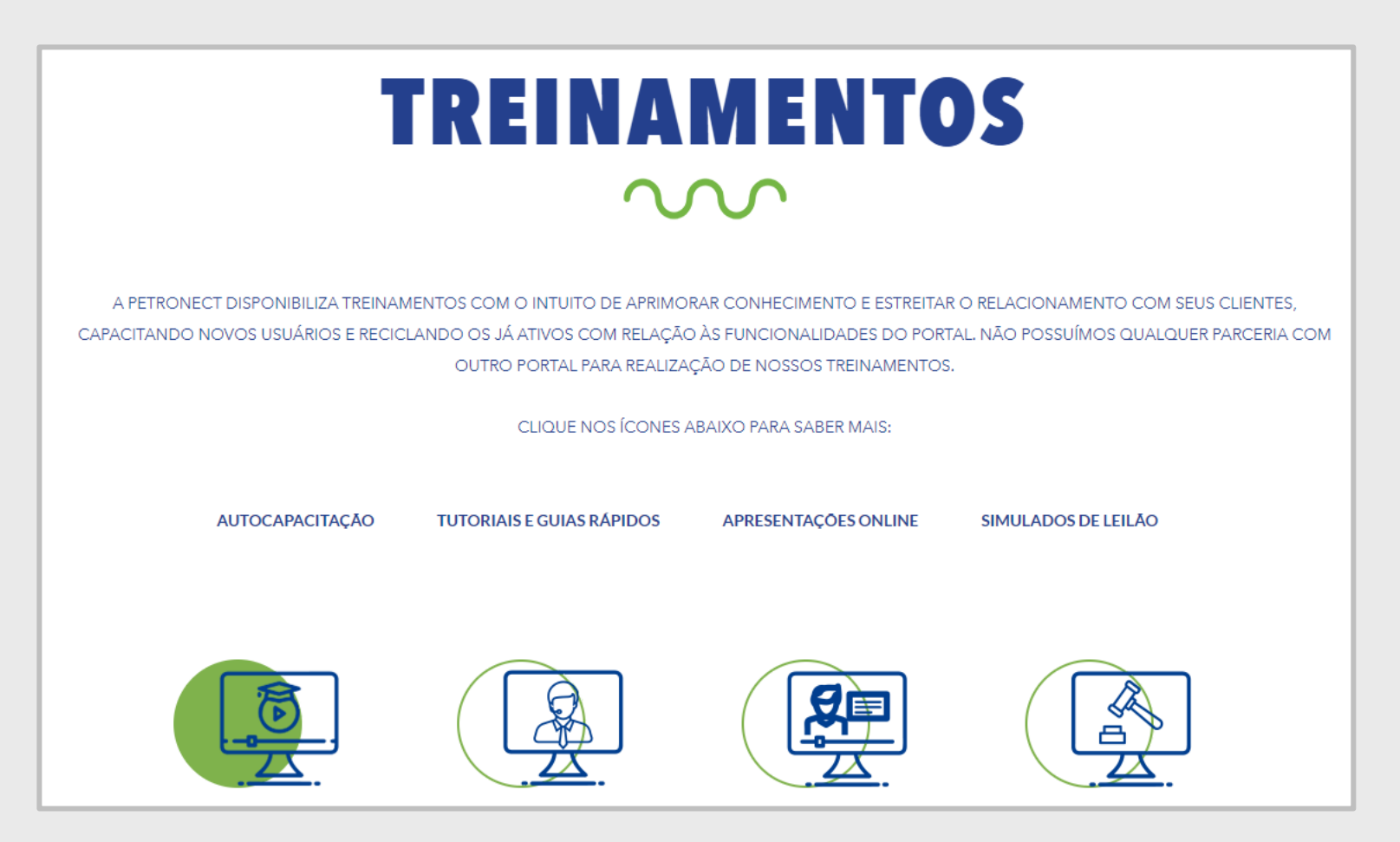

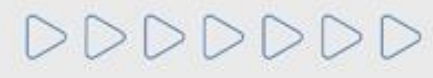

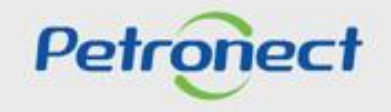

## **1. Treinamentos**

**Autocapacitação:** Treinamento interativo com emissão de certificado automático para os concluintes. Acesso livre mediante registro.

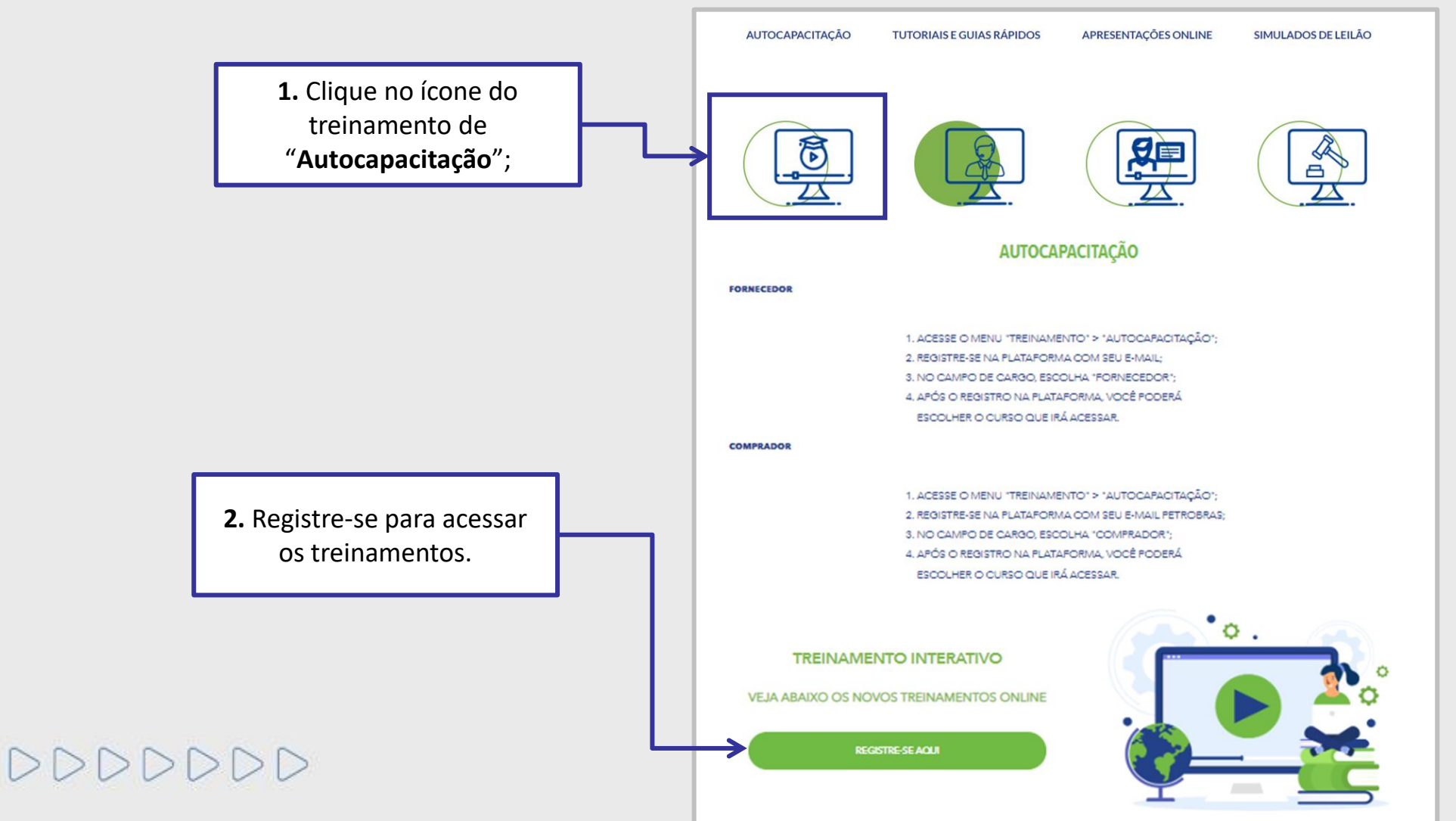

Petronect

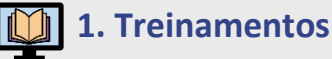

**Tutoriais em Vídeos e Guias Rápidos:** Visualize os vídeos de treinamento diretamente do nosso canal no YouTube ou acesse os guias de consulta com textos explicativos e ilustrados. O acesso a essas plataformas é livre e independente de registro.

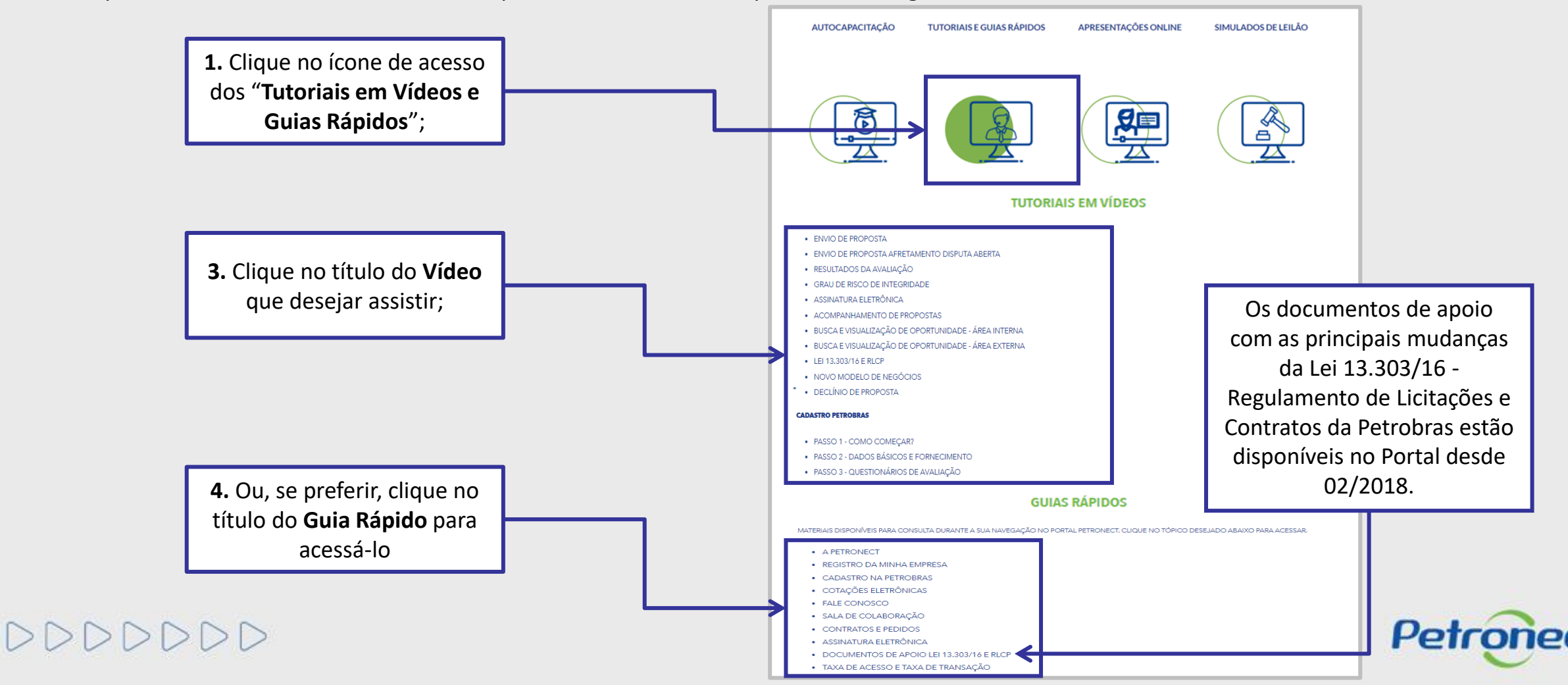

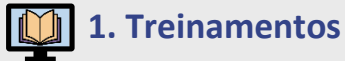

**Apresentações Online:** Treinamento online e ao vivo com especialista para esclarecer dúvidas sobre o Portal de "Compras e Contratações". O calendário com a data e o horário dos treinamentos fica disponível no Portal e será necessário inscrição prévia. O convite é enviado por e-mail em até 3 dias antes da data prevista do treinamento. **AUTOCAPACITACÃO TUTORIAIS E GUIAS RÁPIDOS APRESENTACÕES ONLINE** SIMULADOS DE LEILÃO

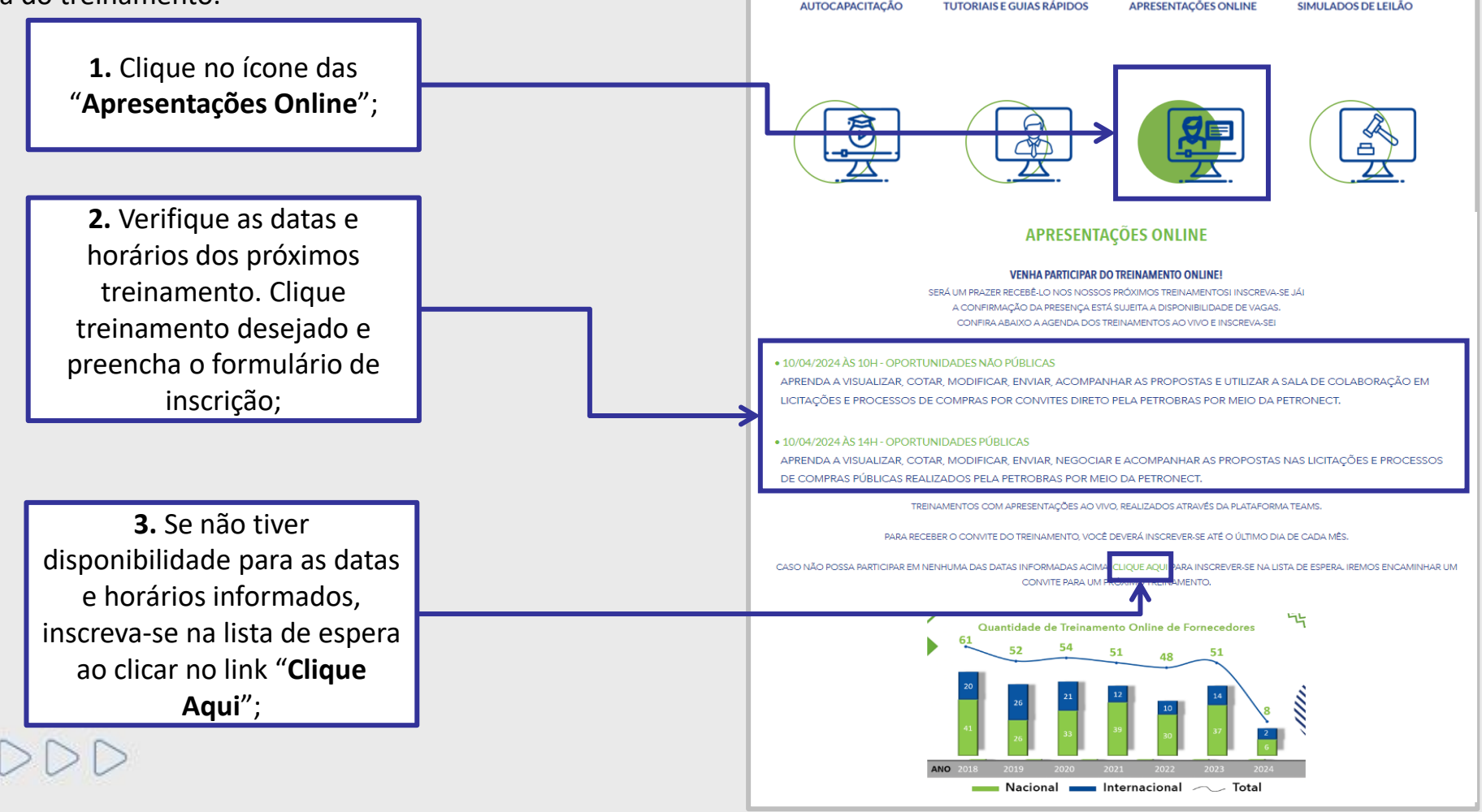

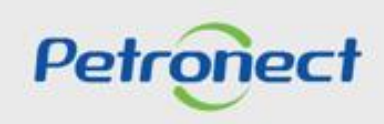

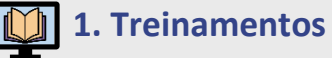

**Apresentações Online:** Treinamento online e ao vivo com especialista para esclarecer dúvidas sobre o Portal de "Compras e Contratações". Será necessário inscrição prévia. Ao clicar em "Clique Aqui" serão exibidas as datas e horários disponíveis e um formulário para preenchimento de sua inscrição.

O convite é enviado por e-mail em até 3 dias antes da data prevista do treinamento.

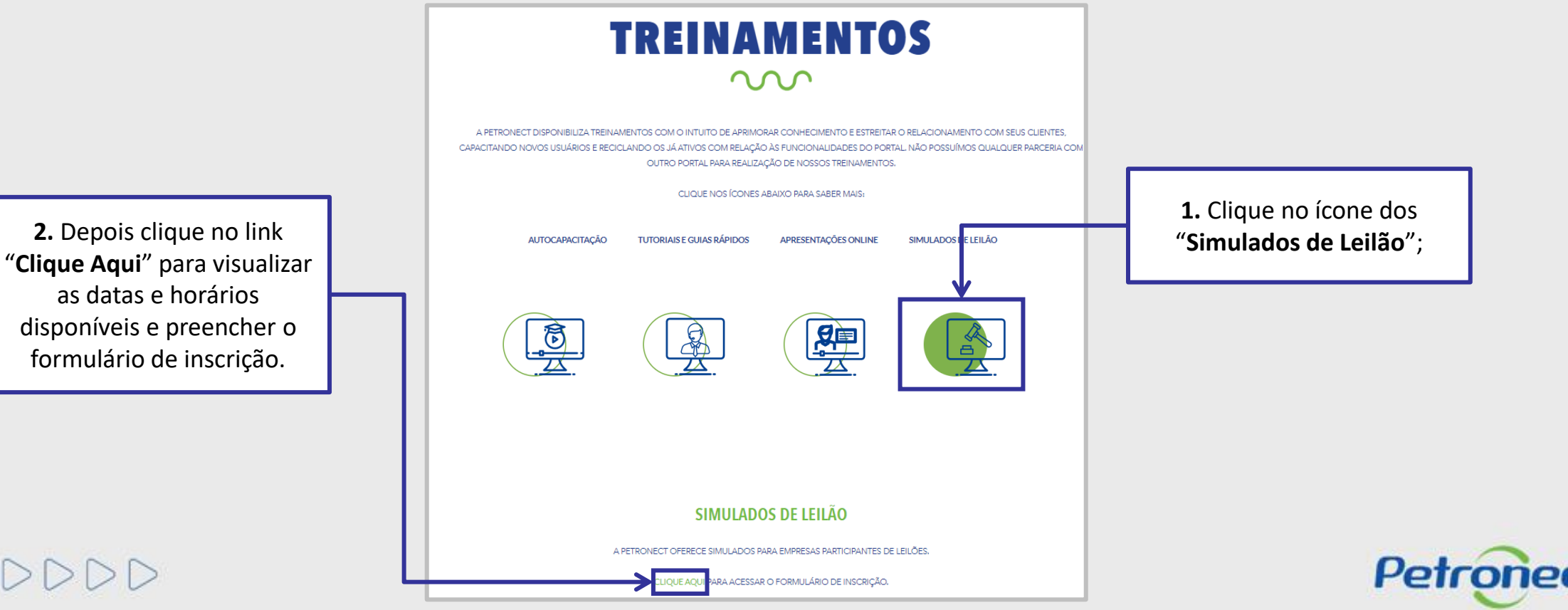

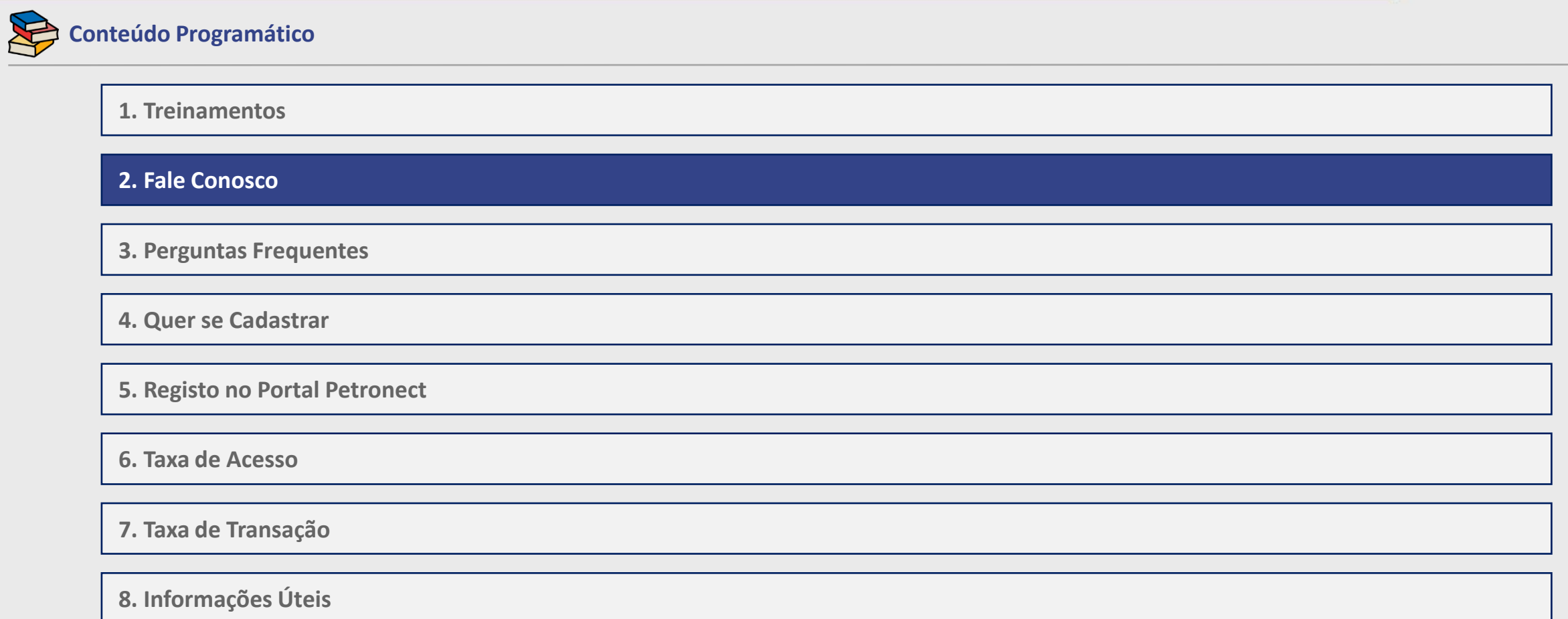

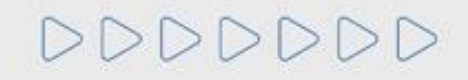

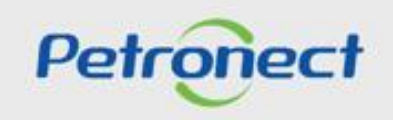

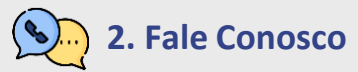

**Central de Atendimento da Petronect – Área Externa do Portal:**

➢ Acesse o portal<https://www.petronect.com.br/> > Ajuda > Fale Conosco.

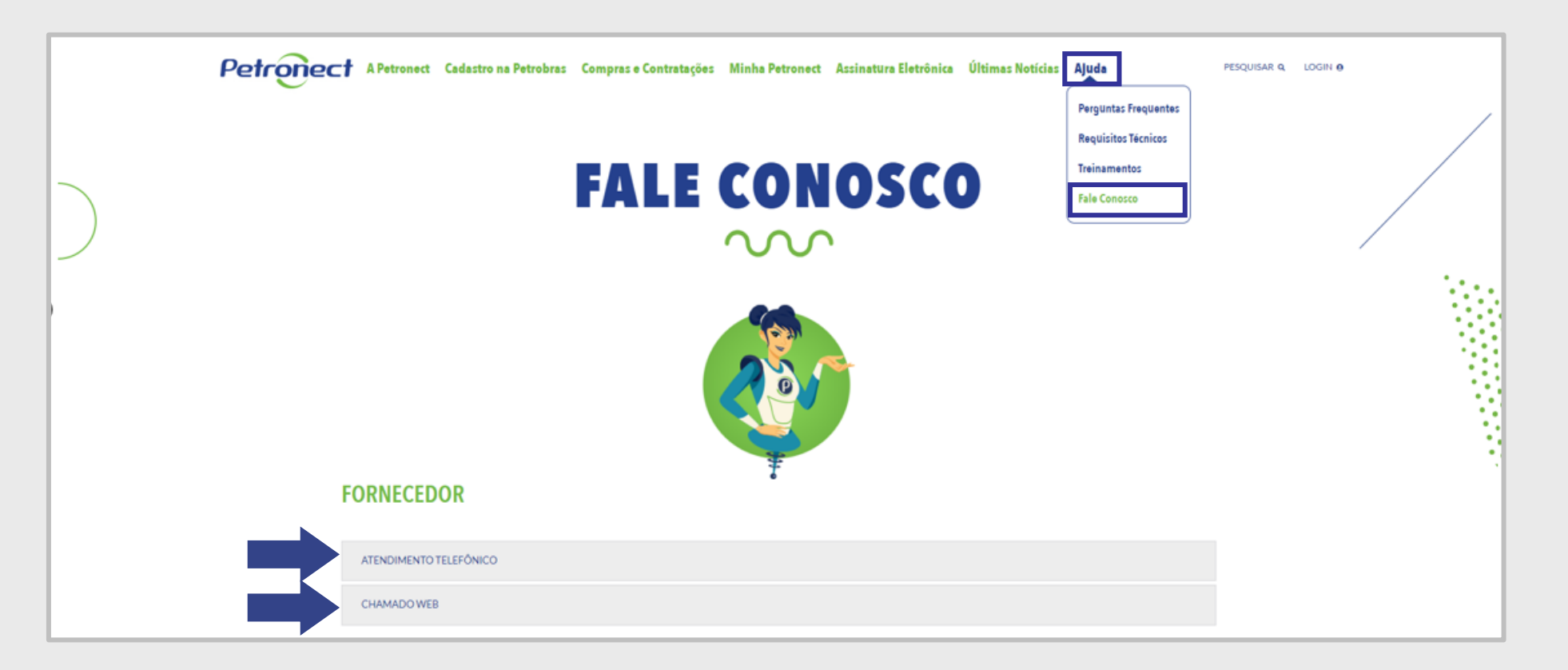

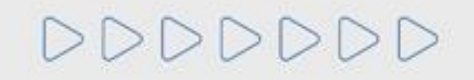

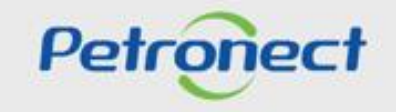

#### **2. Fale Conosco**  $\sum$

## **Central de Atendimento da Petronect – Área Externa do Portal:**

**FORNECEDOR** 

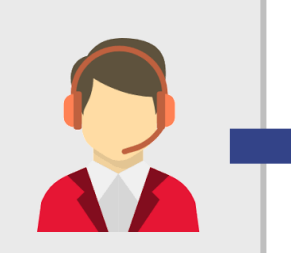

**ATENDIMENTO TELEFÔNICO** 

· 4020-9876: CAPITAIS, REGIÕES METROPOLITANAS E LIGAÇÕES ORIGINADAS DE TELEFONE CELULAR

· 0800 282 8484: DEMAIS REGIÕES

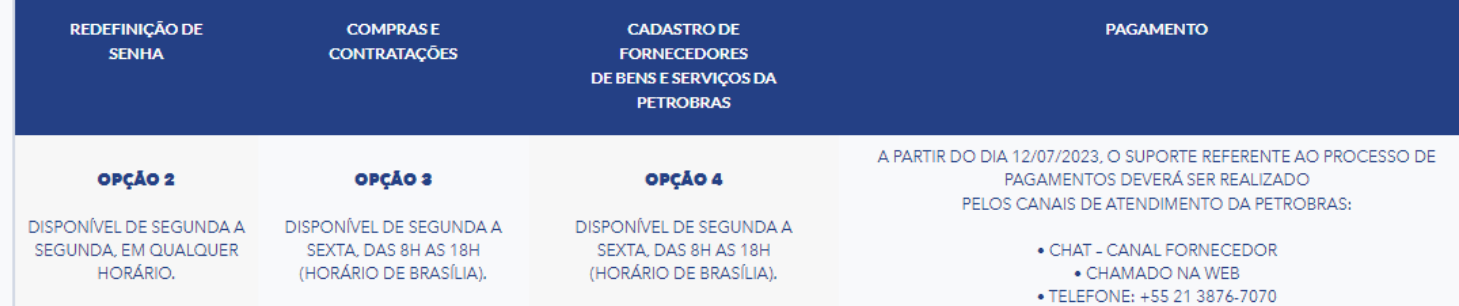

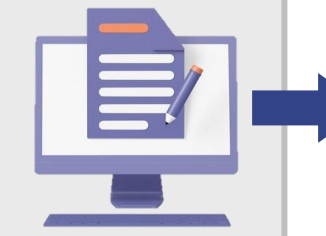

#### **CHAMADO WEB**

REGISTRE UM CHAMADO DE ATENDIMENTO NA PETRONECT. CASO JÁ SEJA USUÁRIO DO PORTAL PETRONECT. RECOMENDAMOS A ABERTURA DE CHAMADO PELA ÁREA INTERNA DO PORTAL, APÓS A REALIZAÇÃO DO LOGIN, NA SEÇÃO FALE CONOSCO.

A RESPOSTA DOS CHAMADOS ABERTOS SERÁ ENCAMINHADA PARA O E-MAIL INFORMADO NO FORMULÁRIO DE ABERTURA DO CHAMADO OU, PARA OS USUÁRIOS JÁ CADASTRADOS NO PORTAL, PARA O E-MAIL REGISTRADO NO LOGIN DO USUÁRIO SOLICITANTE.

**ENTRAR** 

Para abrir um chamado via Web, clique em **"Entrar",** você deverá preencher os campos solicitados no formulário e clicar em "**Enviar**".

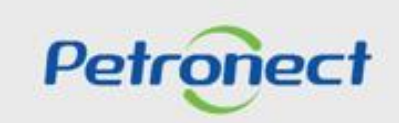

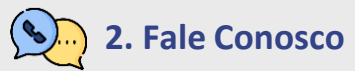

**Central de Atendimento da Petronect – Área Externa do Portal:**

➢ Atendimento por chat: Acesse o portal<https://www.petronect.com.br/> > Fale com a Paola!

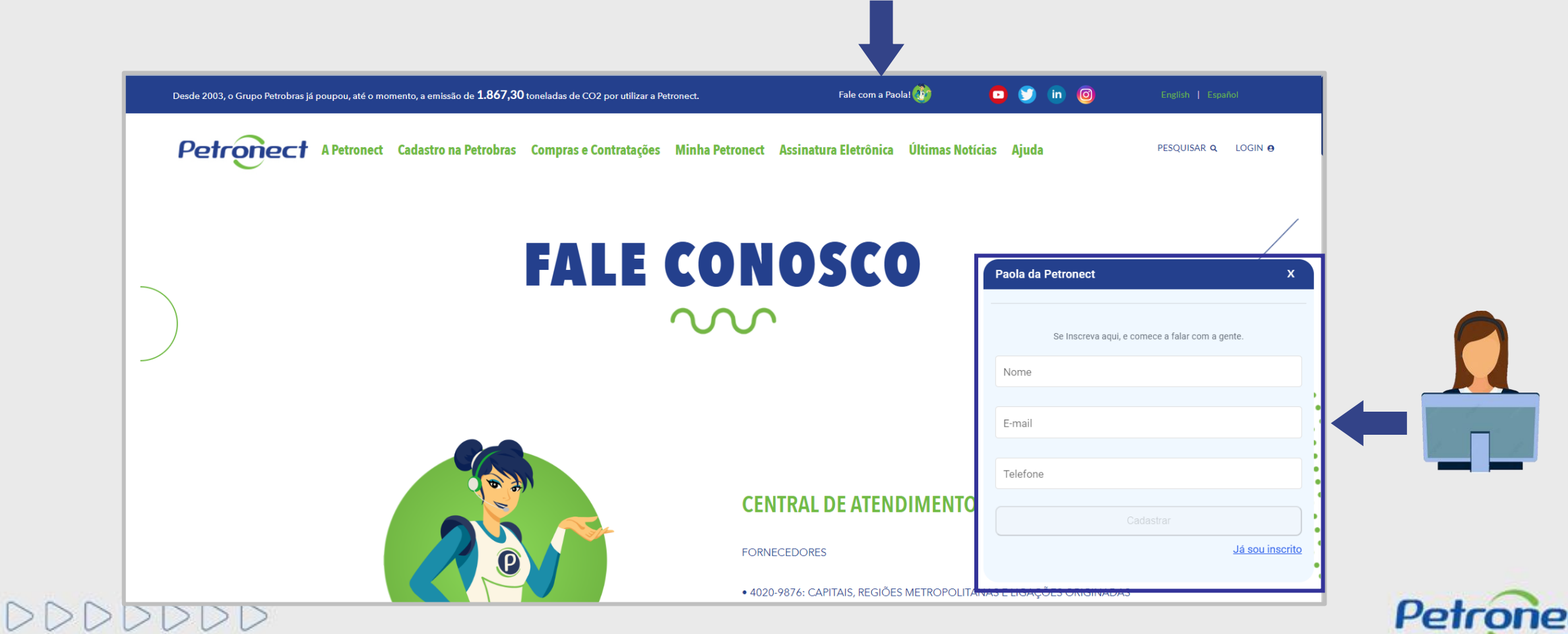

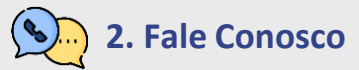

- **Central de Atendimento da Petronect – Área Interna do Portal:**
- **1**. Acesse o menu **"A Petronect";**
- **2**. Clique no submenu **"Fale Conosco";**

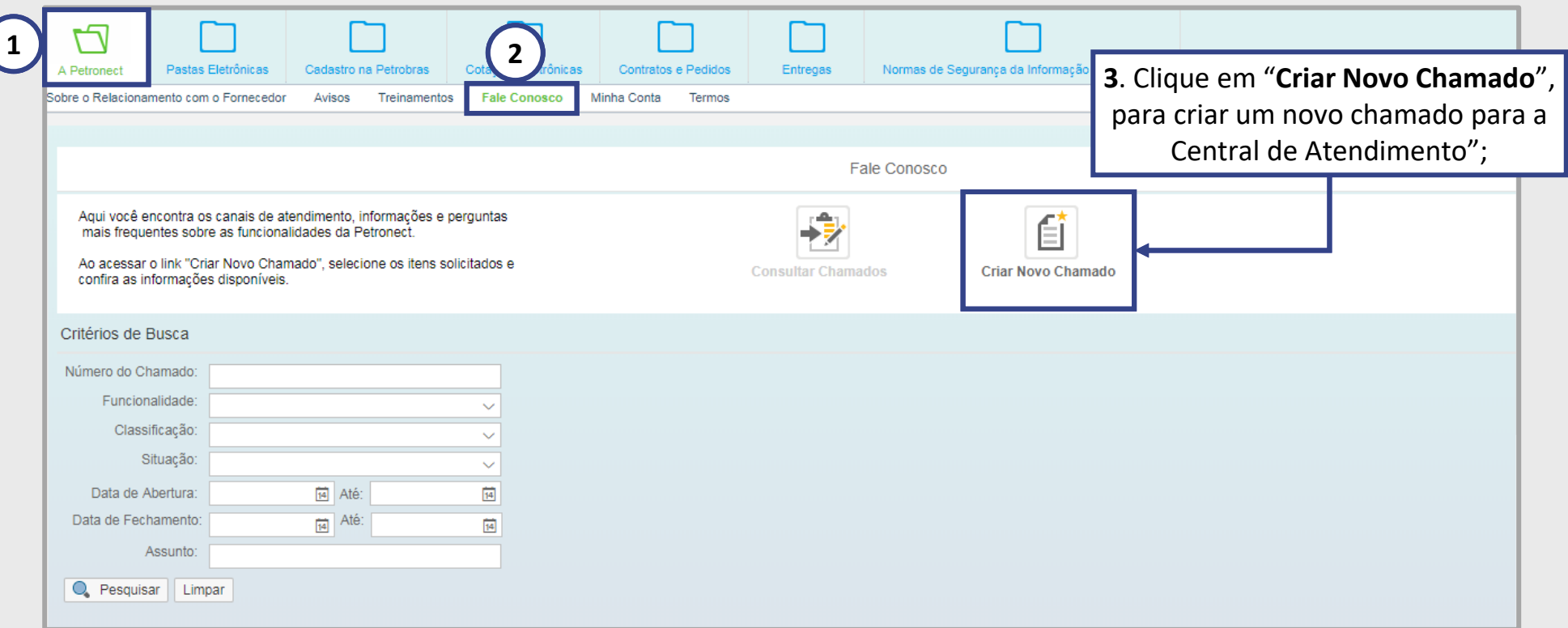

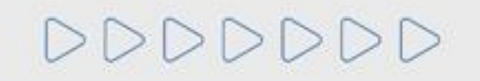

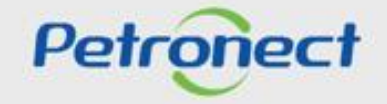

#### $\overline{\mathcal{C}}$ **2. Fale Conosco**

## **Central de Atendimento da Petronect – Área Interna do Portal:**

**4.** Não será possível efetuar a consulta de chamados ao clicar no botão "**Consultar Chamados**", todo o acompanhamento de chamados deverá ser realizado apenas através do **e-mail**.

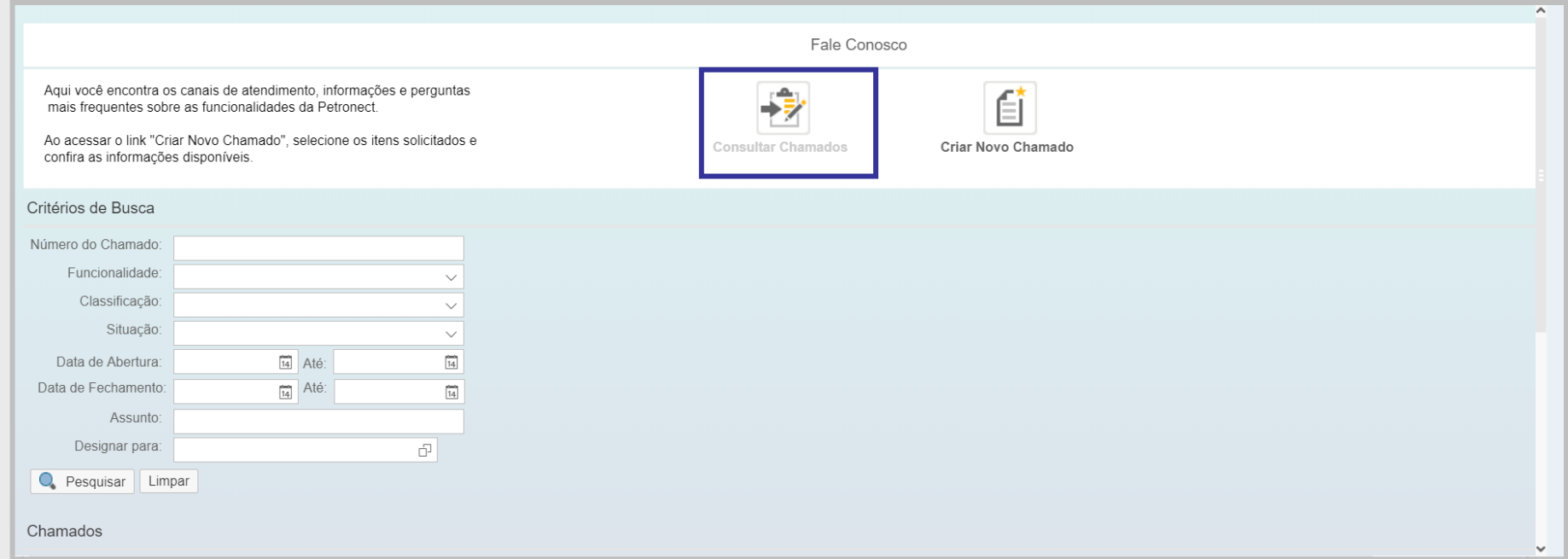

**Importante**: Mantenha seu cadastro atualizado para receber as notificações do sistema.

No seu e-mail, verifique a **caixa de entrada**, **spam** e o **lixo eletrônico**, realize a busca pelo **número do chamado aberto**, isso poderá ajudar à encontrar a resposta.

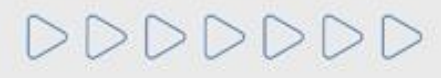

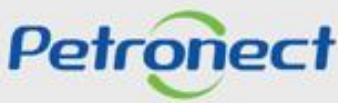

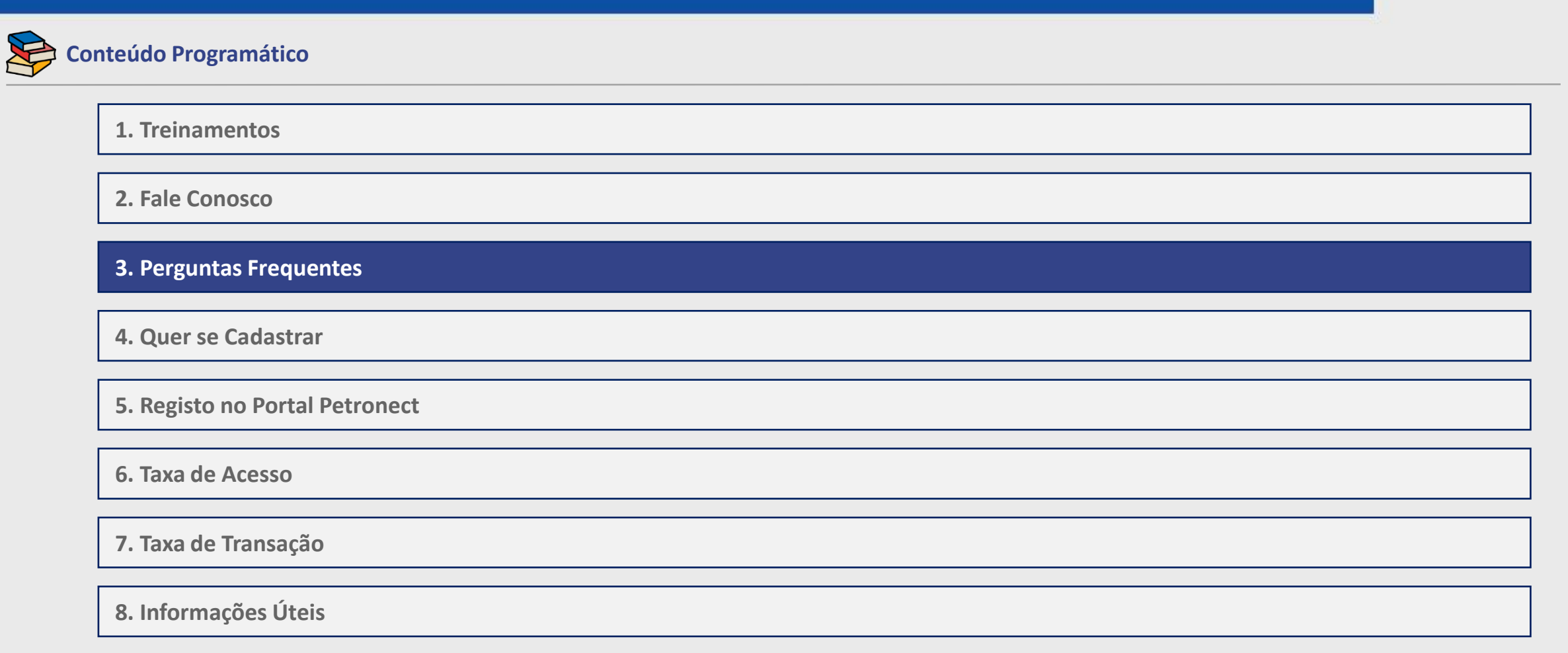

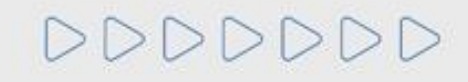

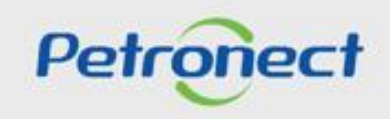

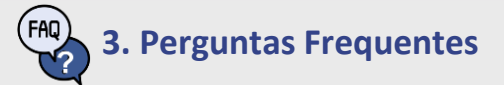

#### **Perguntas Frequentes:**

Acesse o menu "**Ajuda**" e depois em "**Perguntas Frequentes**". No final da Página selecione a opção desejada.

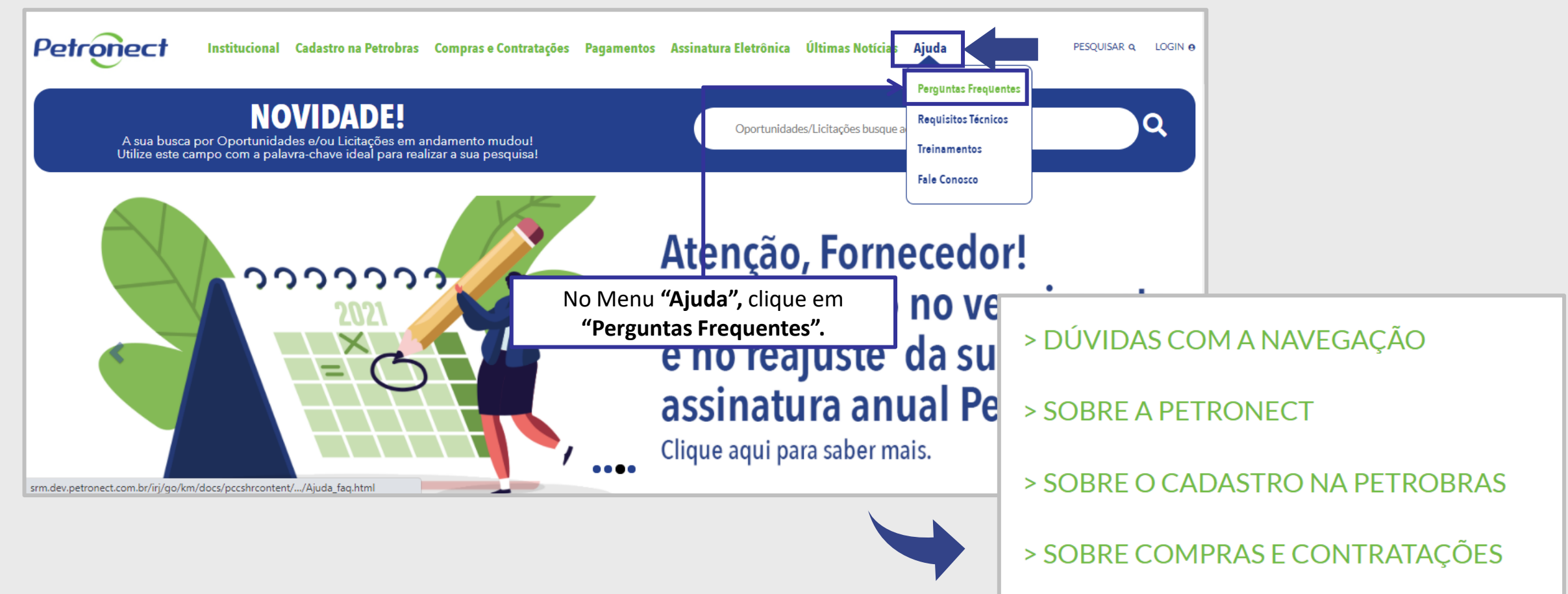

Petronect

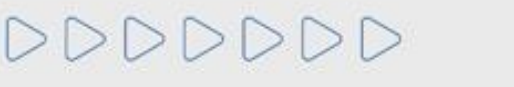

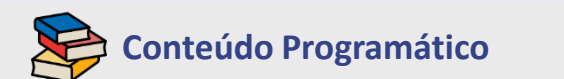

**1. Treinamentos**

**2. Fale Conosco**

**3. Perguntas Frequentes**

**4. Quer se Cadastrar**

**5. Registo no Portal Petronect**

**6. Taxa de Acesso**

**7. Taxa de Transação**

**8. Informações Úteis**

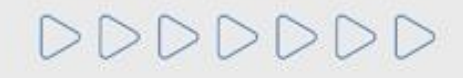

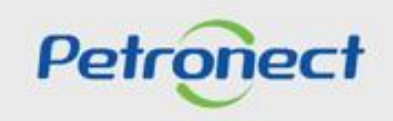

**4. Quer se Cadastrar**

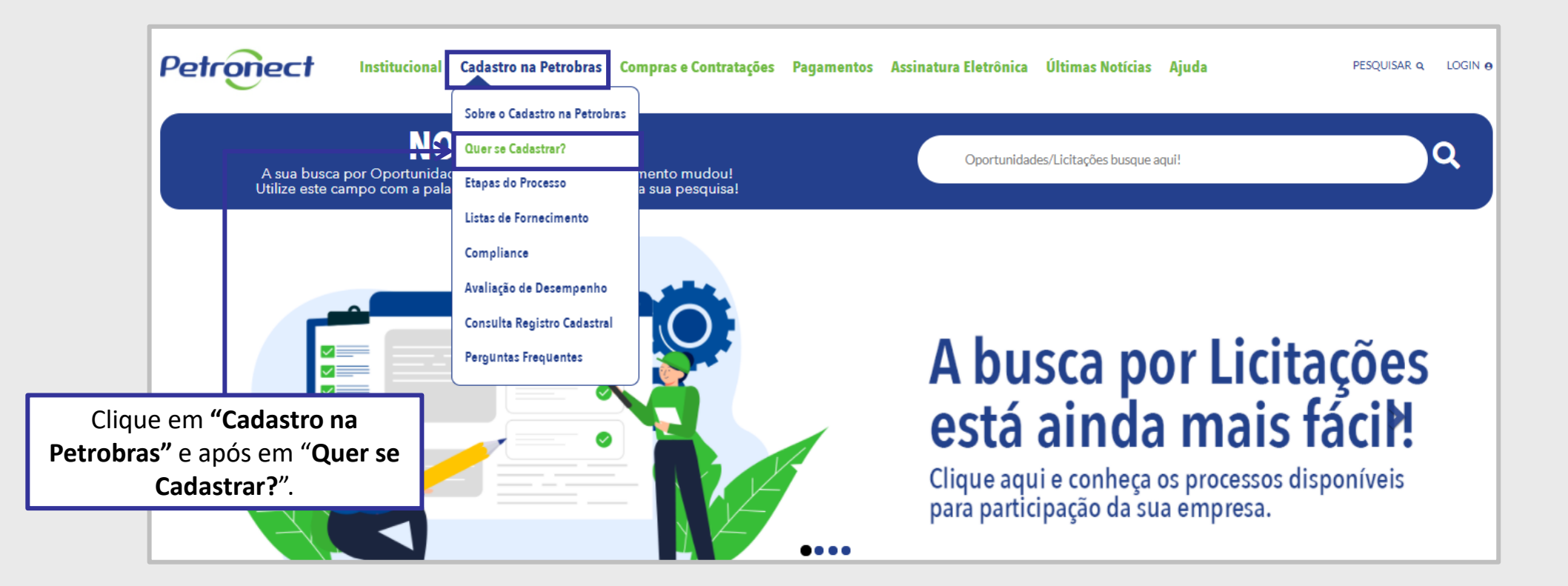

**Importante**: Ao clicar em "**Quer se Cadastrar**", o usuário fornecedor só conseguirá acessar a aba "**Cotações Eletrônicas**" caso o seu cadastro seja aprovado na Petrobras.

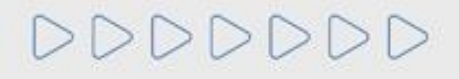

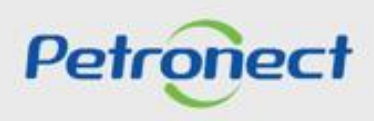

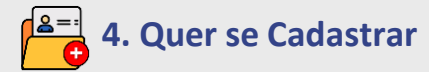

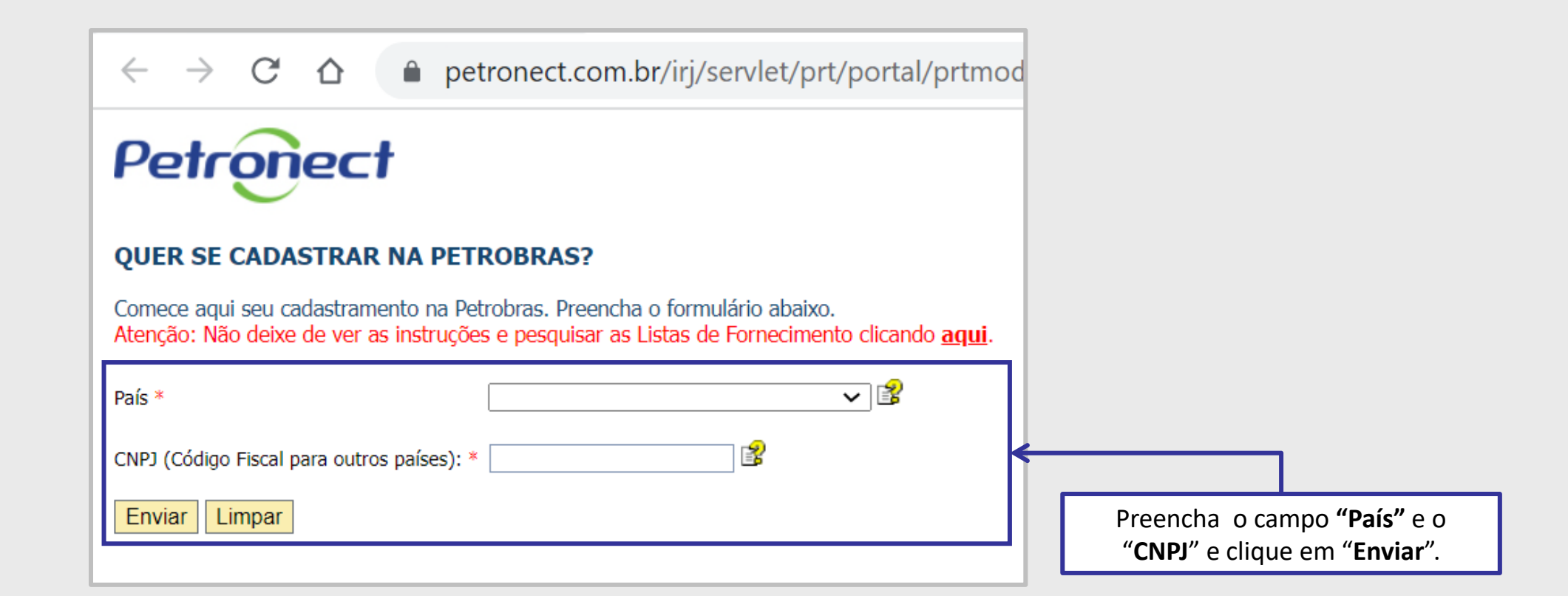

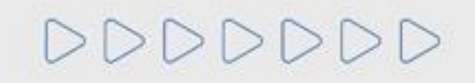

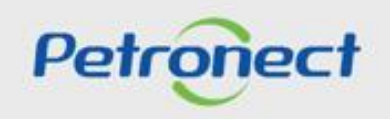

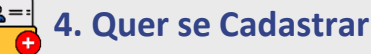

## Sua empresa ainda não faz parte do Cadastro de Fornecedores Petrobras.

Para dar início ao processo de cadastramento, preencha os campos abaixo para criação de seu usuário.

## www.petronect.com.br says

Seu usuário foi criado com sucesso. As suas credenciais de acesso serão enviadas para o seu e-mail de cadastro. Prossiga com o login na página principal. ATENÇÃO Caso o e-mail não chegue em até 2h, favor verificar sua pasta de lixo eletrônico (spam).

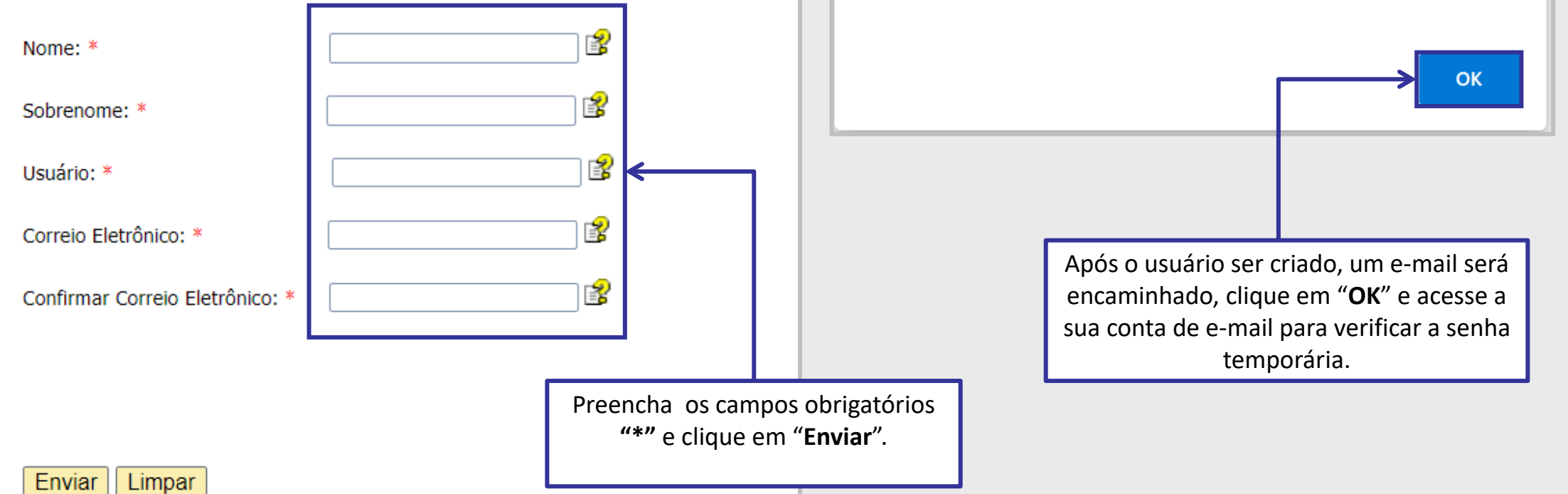

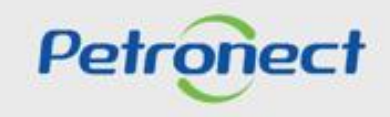

## **4. Quer se Cadastrar**

## **Serviço de Notificação Petronect < petronect@petronect.com.br>**

Prezado(a) Cliente, Seja bem-vindo à Petronect! Confira abaixo seus dados para acesso: Usuário: XXXXXXX Senha: xxxxxxxx Para entrar no nosso Portal, digite www.petronect.com.br no seu navegador e, no canto superior direito da tela inicial, preencha os campos "Usuário" e "Senha" com os dados acima. Clique no botão "OK". Na próxima tela, por medida de segurança, você deverá seguir as instruções para redefinir sua senha inicial. Você verá esta tela uma única vez, ou seja, uma vez redefinida sua senha, ela não aparecerá no seu próximo acesso. Ao finalizar, você já estará apto a navegar nos nossos serviços e pronto para iniciar seus negócios! Essa é uma notificação automática do sistema, favor não respondê-la. Atenção quantos aos requisitos obrigatórios para uso do portal Petronect: Computador com Windows, Internet Explorer 9 ou Internet Explorer 11 com modo de compatibilidade para 9. Em caso de dúvidas acesse Dúvidas Frequentes em: Portal Petronect / Ajuda Caso necessite, entre em contato pelos Canais de Atendimento disponíveis no Portal Petronect. Atenciosamente, Serviço de Notificação Petronect.

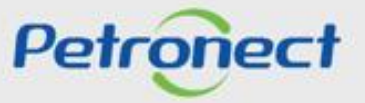

**4. Quer se Cadastrar**

1>>>>>>>

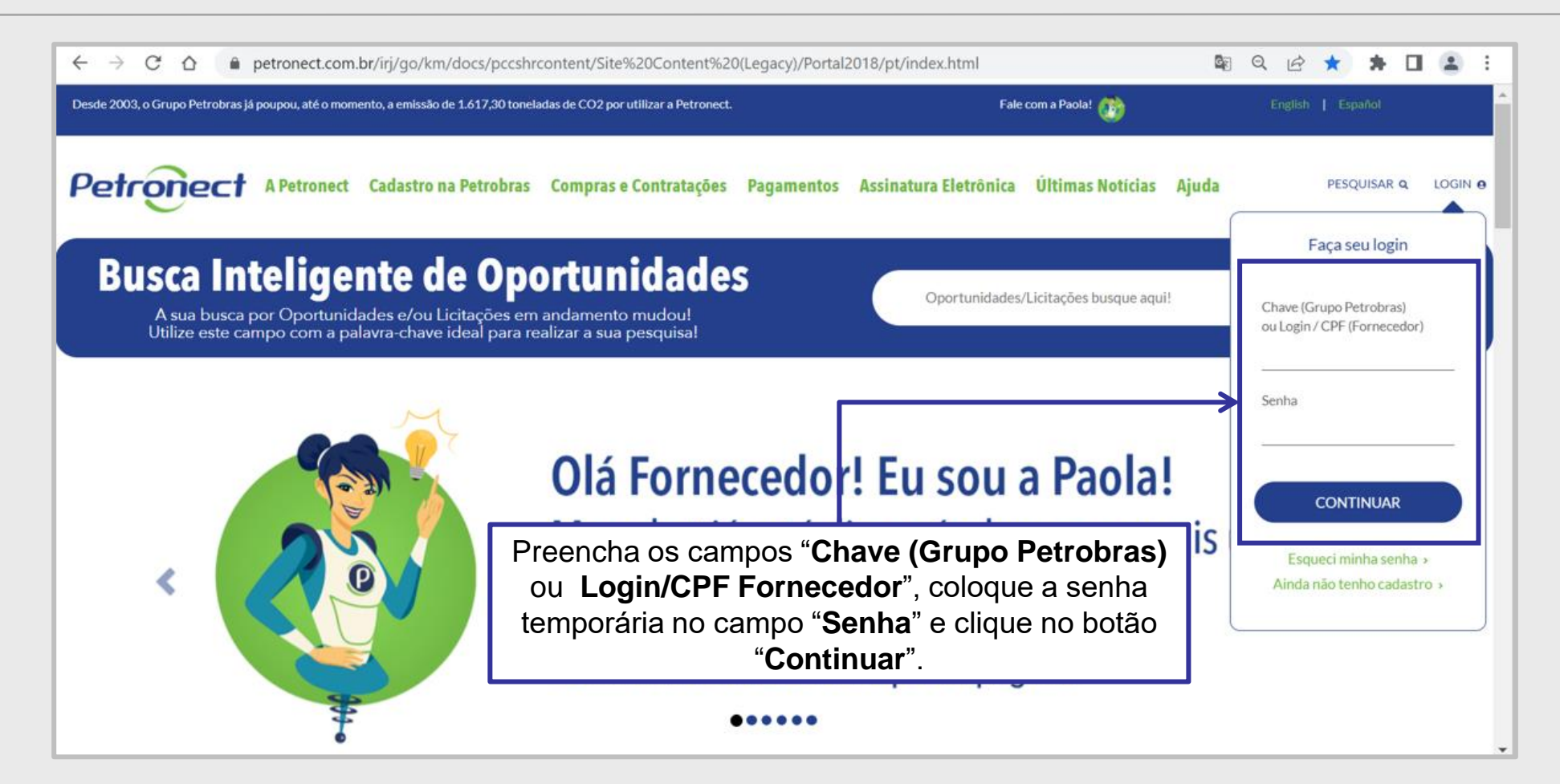

**Importante**: A senha enviada por e-mail é temporária, ao logar no Portal Petronect será necessária alterá-la.

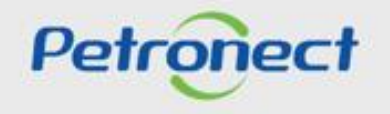

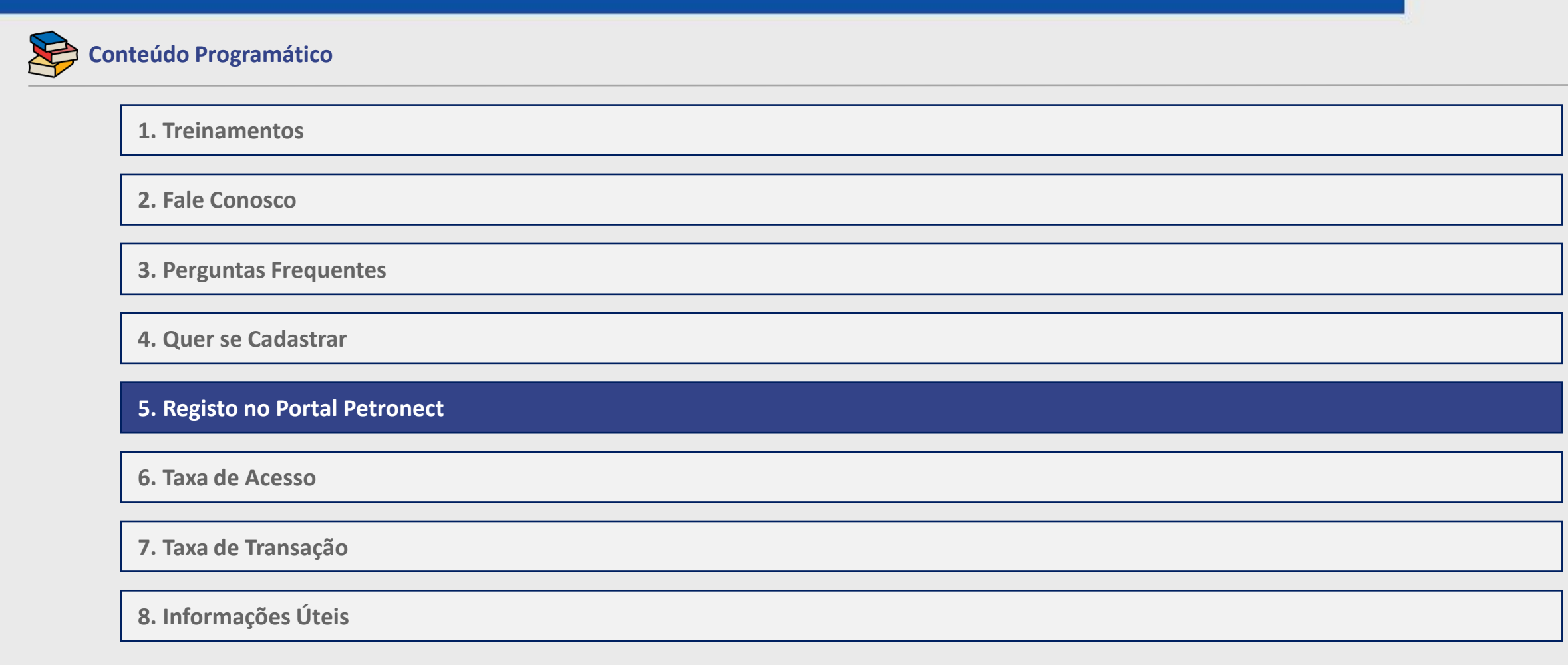

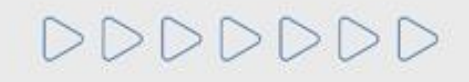

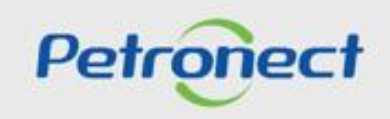

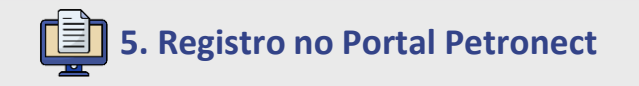

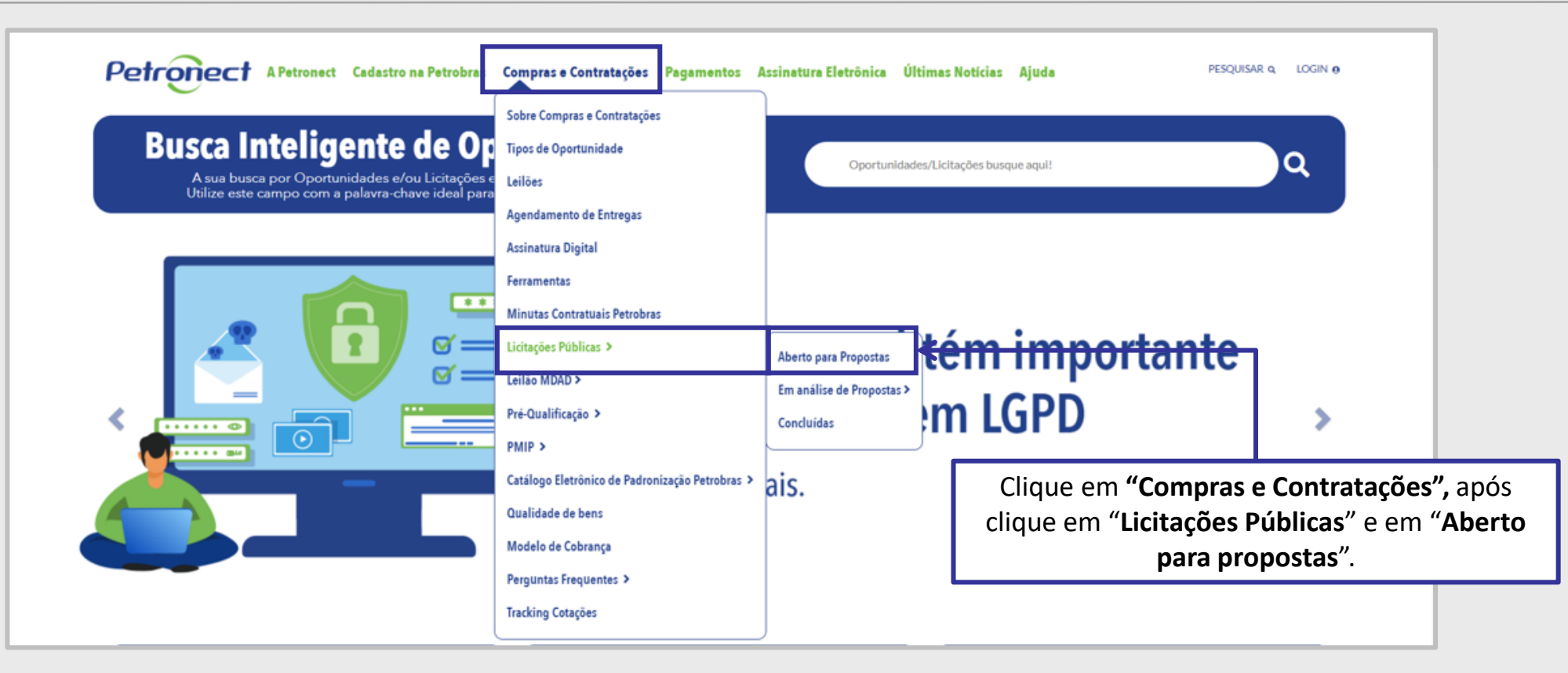

**Importante**: Quando o fornecedor se registra no Portal Petronect por este caminho, ele recebe o perfil de visitante e tem acesso a aba "**Cotações Eletrônicas**", porém para visualizar as **Oportunidade Públicas** na área interna do é preciso estar associado ao **Grupo Sócio Fornecedor**.

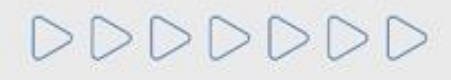

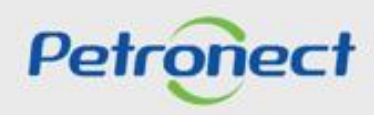

## **5. Registro no Portal Petronect**

Também será possível acompanhar as licitações que ainda estiverem em período de propostas "**Aberto para propostas**"**. No** campo "**Pesquisar**", você poderá busca por: "Número da oportunidade, Objeto, Sub-status, Empresa, Data início, Data Fim, Tipo e Palavra Chave", após preencher o campo "**Pesquisar**", clique na "**Lupa**" ou aperte a tecla "**Enter**" e o sistema apresentará as oportunidades conforme a pesquisa.

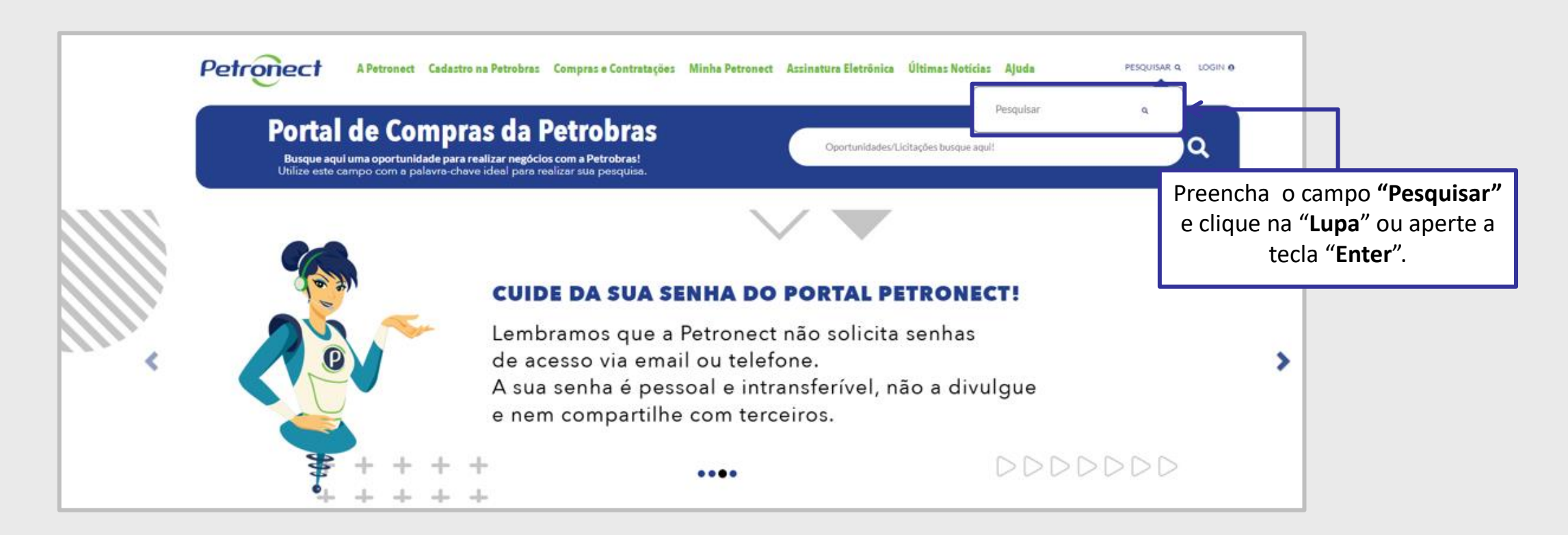

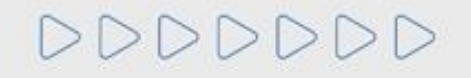

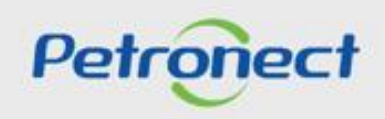

## **5. Registro no Portal Petronect**

Ao clicar em "**Compras e Contratações** > **Licitações Públicas** > **Aberto para propostas**", automaticamente o sistema apresentará a lista de oportunidades que ainda não alcançaram a data e hora fim, clique em "**Tenho Interesse**" e preencha todos os campos solicitados, após o preenchimento dos dados será encaminha por e-mail o login e a senha temporária.

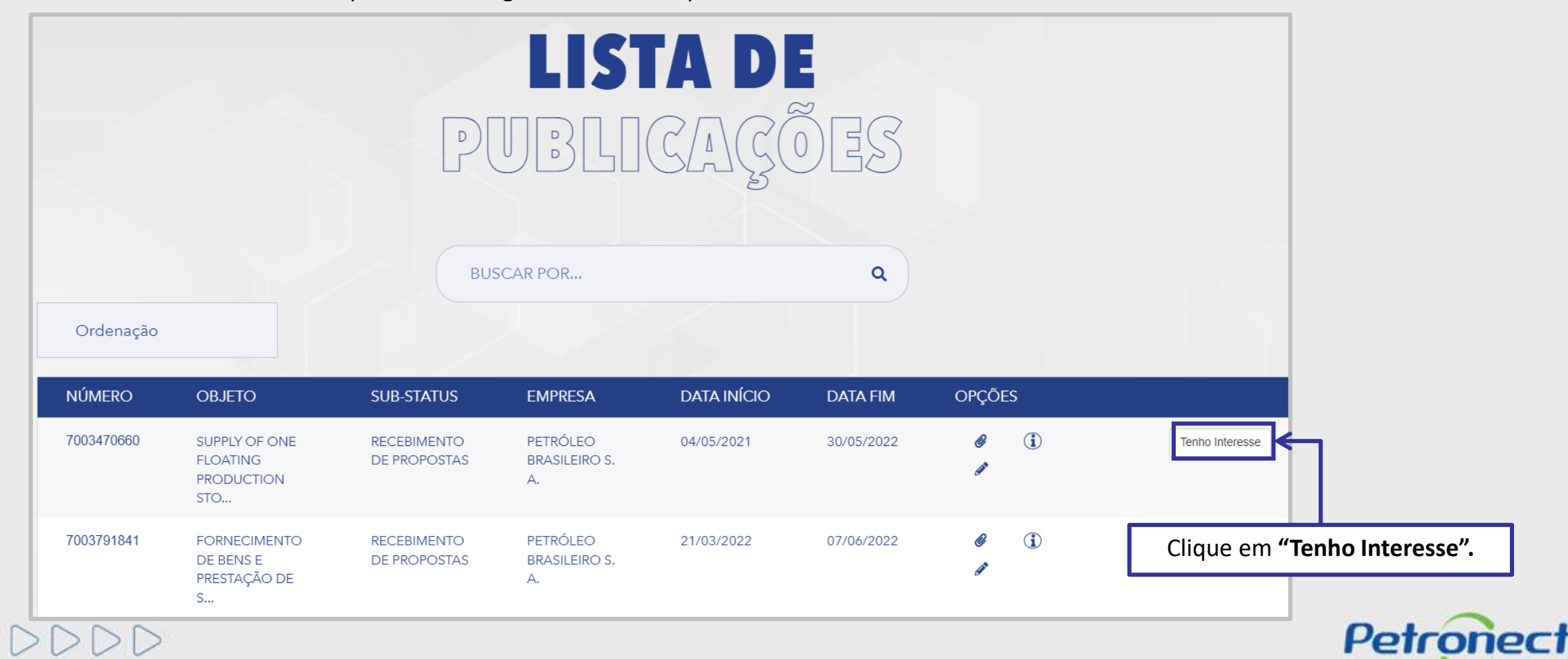

# **5. Registro no Portal Petronect**

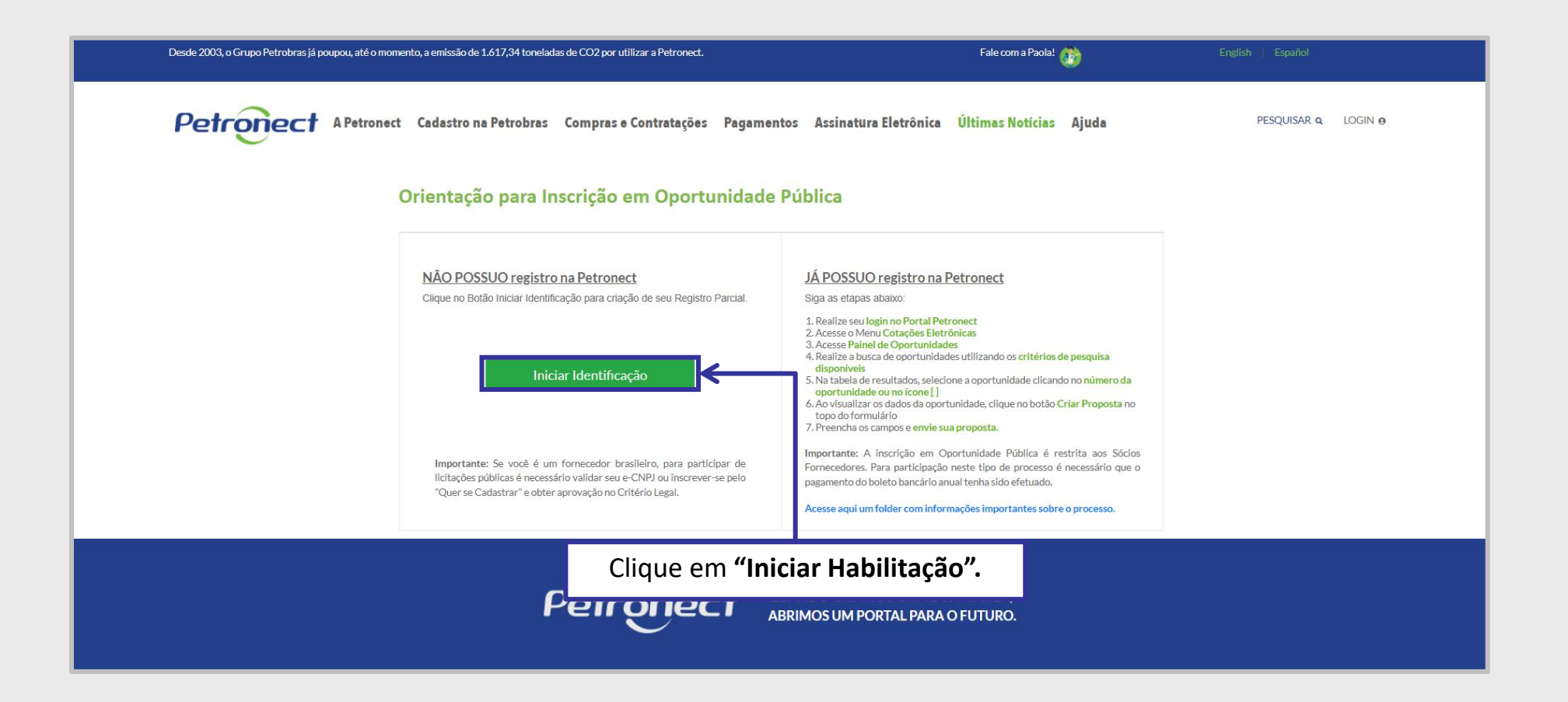

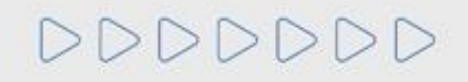

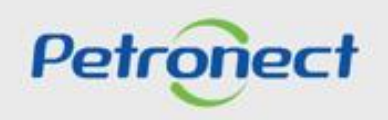

# **5. Registro no Portal Petronect**

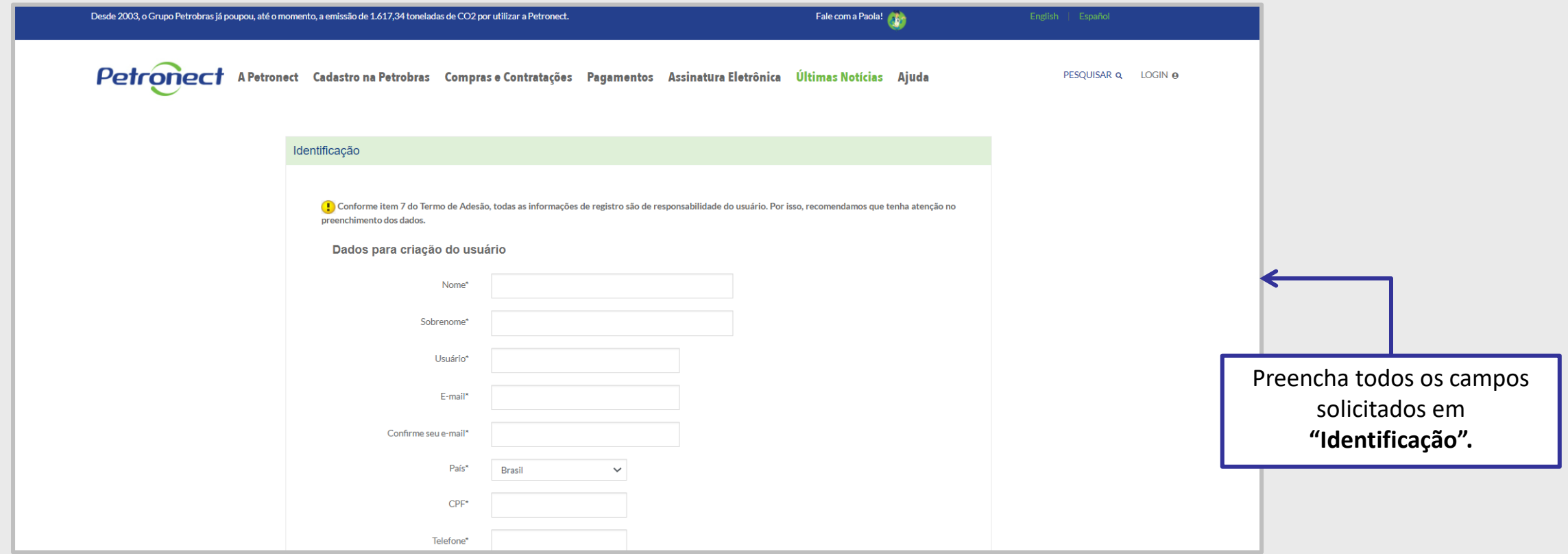

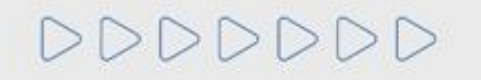

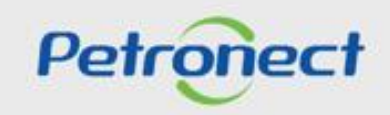

# **5. Registro no Portal Petronect**

DDD

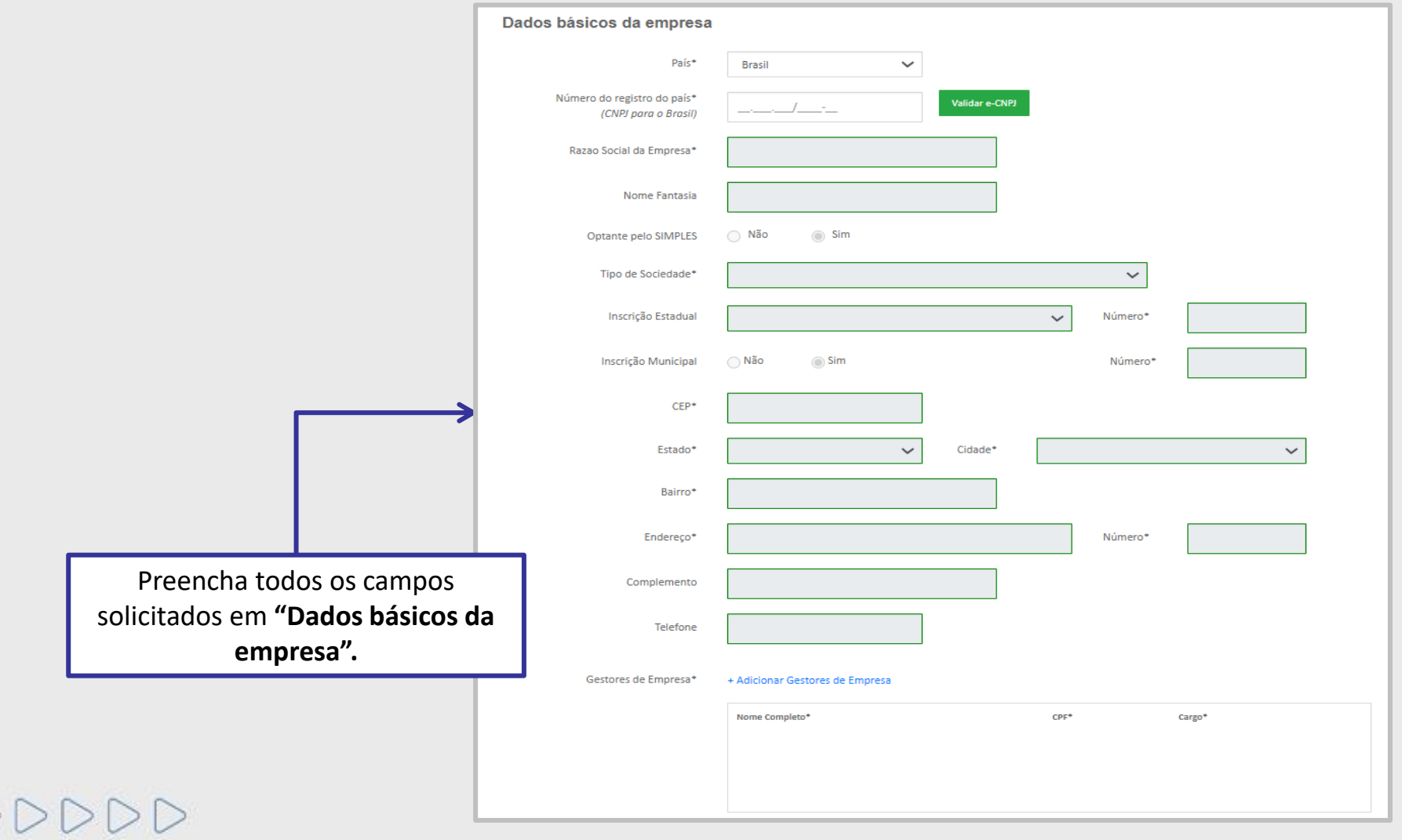

Petronect

## ſ§ **5. Registro no Portal Petronect**

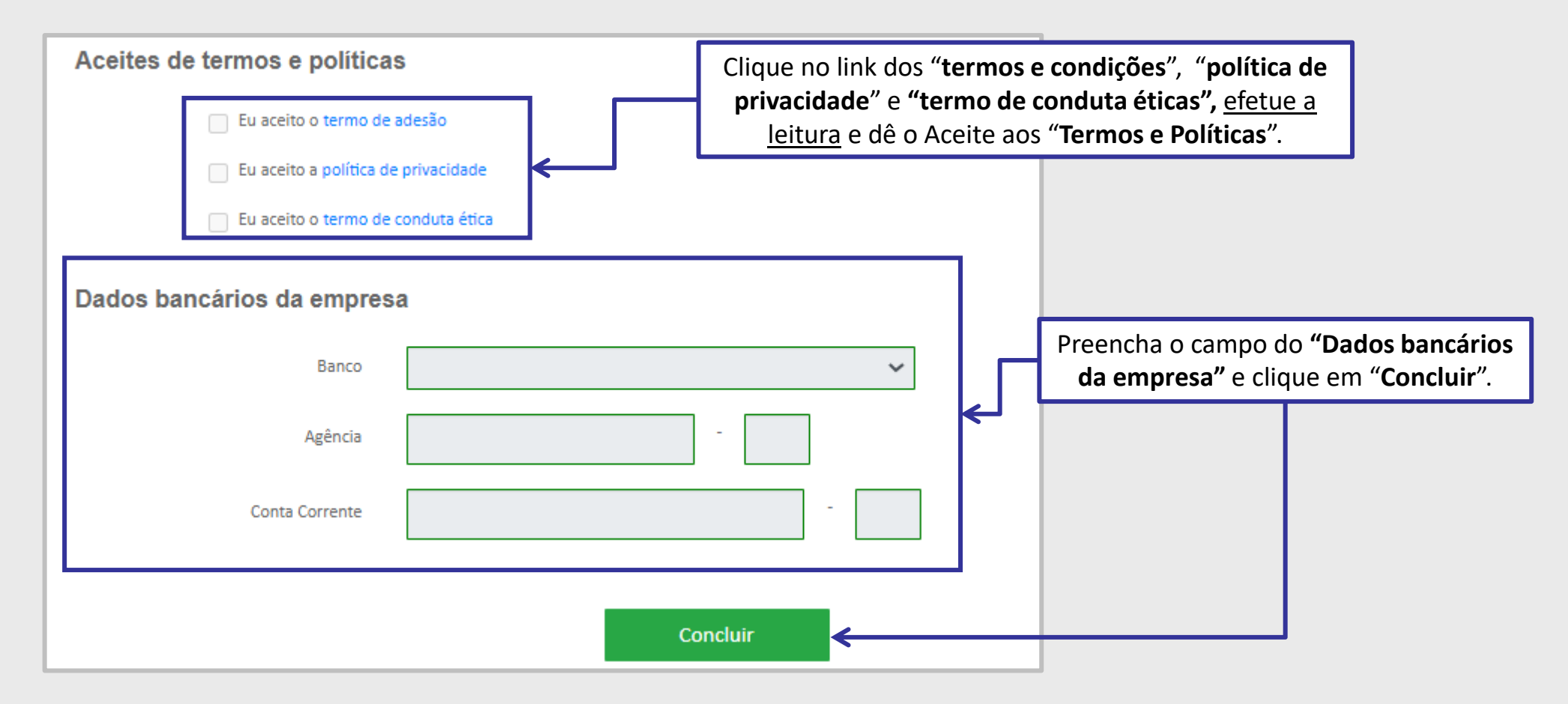

Após o usuário ser criado, um e-mail será encaminhado, acesse a sua conta de e-mail para verificar a senha temporária e retorne a página principal do Portal Petronect.

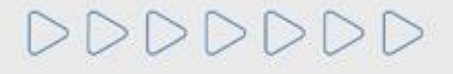

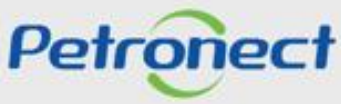

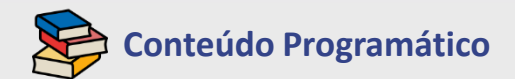

**1. Treinamentos**

**2. Fale Conosco**

**3. Perguntas Frequentes**

**4. Quer se Cadastrar**

**5. Registo no Portal Petronect**

**6. Taxa de Acesso**

**7. Taxa de Transação**

**8. Informações Úteis**

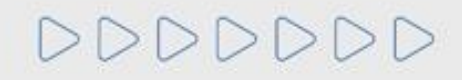

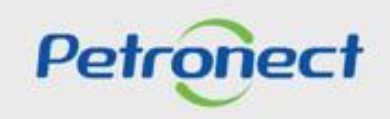

# **Fig. 6. Taxa de Acesso**

A Taxa de Acesso é paga pelo fornecedor que tiver interesse em participar de um processo de **Oportunidade Pública** disponível no Portal Petronect e é vinculada ao CNPJ do Assinante, no formato de mensalidade com opção de período a ser selecionado para vigência da assinatura.

O pagamento deverá ser realizado de forma integral através de **boleto bancário** para as **empresas nacionais** e pelo **PayPal** para **empresas estrangeiras**. **Após a compensação do pagamento** será concedido o acesso às Oportunidades Públicas até o vencimento da assinatura.

Ao emitir o boleto o fornecedor deverá aguardar o período de 01 hora para efetuar o pagamento. O pagamento poderá ser realizado em qualquer agência bancária até a data do vencimento (14 dias após a sua geração) e até 15 dias após o vencimento no banco emissor. Após esse período o boleto é cancelado e um novo boleto poderá ser gerado no Portal para pagamento.

Para fornecedor nacional gerar o boleto, é imprescindível que o CNPJ esteja regularizado junto à Receita Federal. Caso contrário, uma mensagem será exibida informando: "**Devido à situação cadastral do CNPJ, não será possível emitir o boleto.**"

Os fornecedores que não efetuarem a renovação da assinatura até a data do vencimento terão o acesso bloqueado e não poderão participar de **Oportunidades Públicas**, mas continuarão com acesso livre a todas as funcionalidades do Portal e demais Oportunidades.

**Importante:** Entende-se por **Oportunidade Pública**, todas as modalidades de licitações públicas que encontram-se veiculadas na Área Externa (ou Pública) do Portal Petronect.

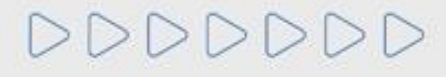

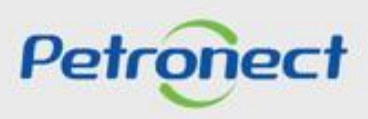

 $\mathbb{R}$ **6. Taxa de Acesso** 

Acesse o menu **"Cotações Eletrônicas"**, submenu **"Painel de Oportunidades"**, aba **Oportunidades Públicas** faça uma busca pela oportunidade desejada. Será exibido o ícone que indicará que trata-se de uma Oportunidade Pública que possui acesso restrito.

Para iniciar o processo de assinatura e liberar o acesso à oportunidade, clique no número da oportunidade que possui interesse em participar ou no próprio ícone do cadeado.

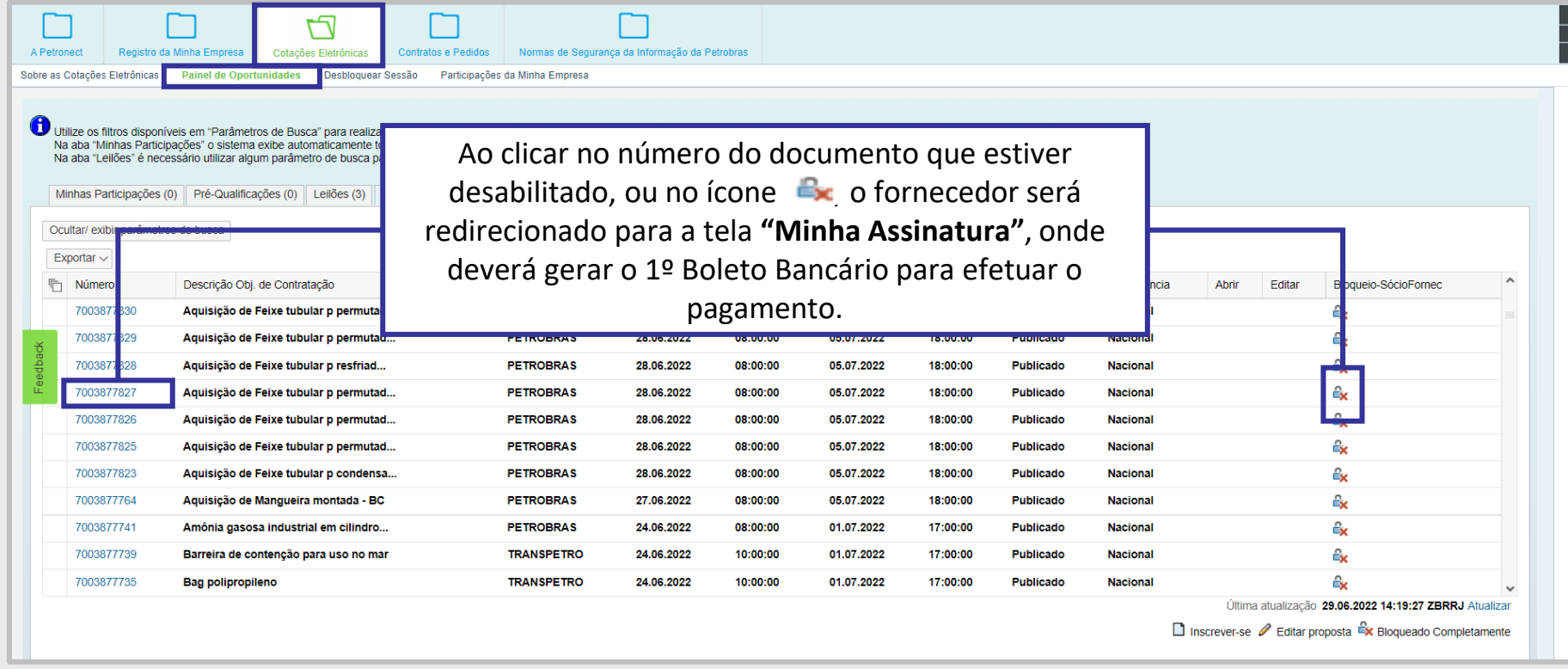

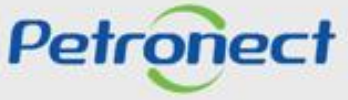

 $\mathbb{R}$ **6. Taxa de Acesso** 

Após clicar no número do documento de uma Oportunidade Pública ou no ícone exp., será exibido um POP-UP. Ao clicar em "Assinar", o fornecedor será redirecionado para a tela **"Minha Assinatura"**, onde deverá gerar o 1º Boleto Bancário para efetuar o pagamento.

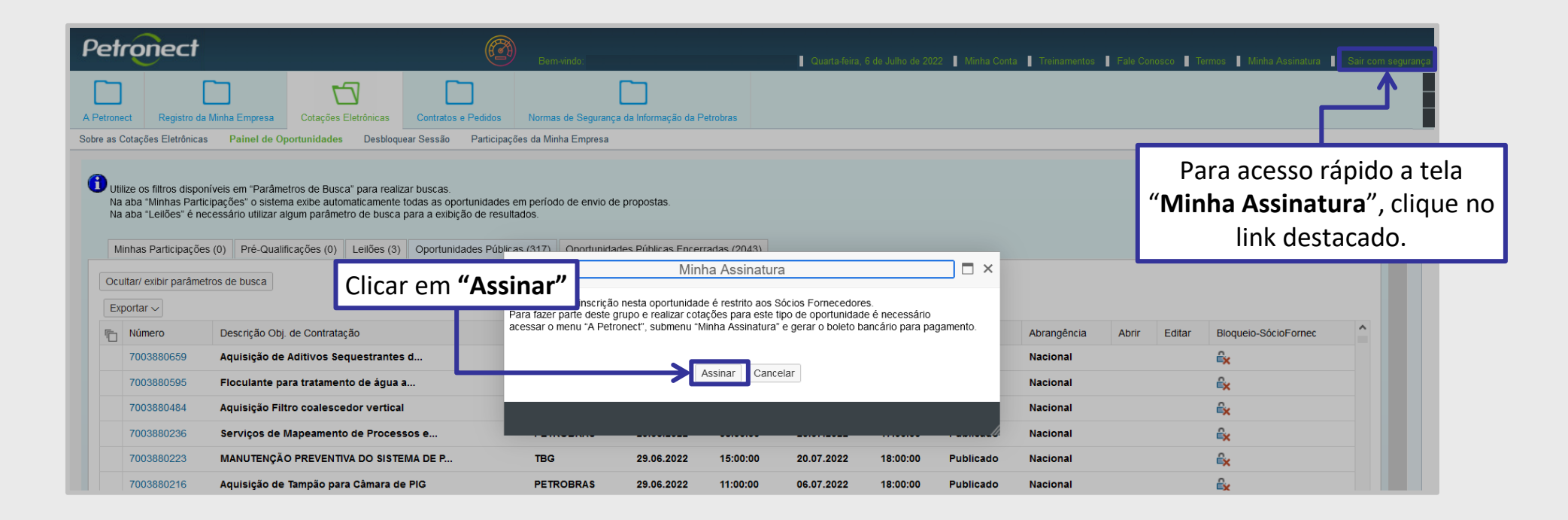

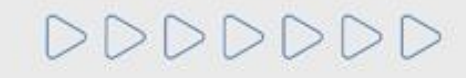

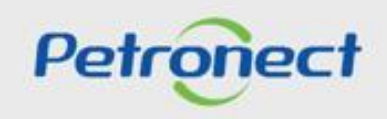

**6. Taxa de Acesso** 

Através do submenu **"Minha Assinatura"**, também será possível ao fornecedor consultar o status de sua assinatura e acessar o histórico de pagamentos efetuados.

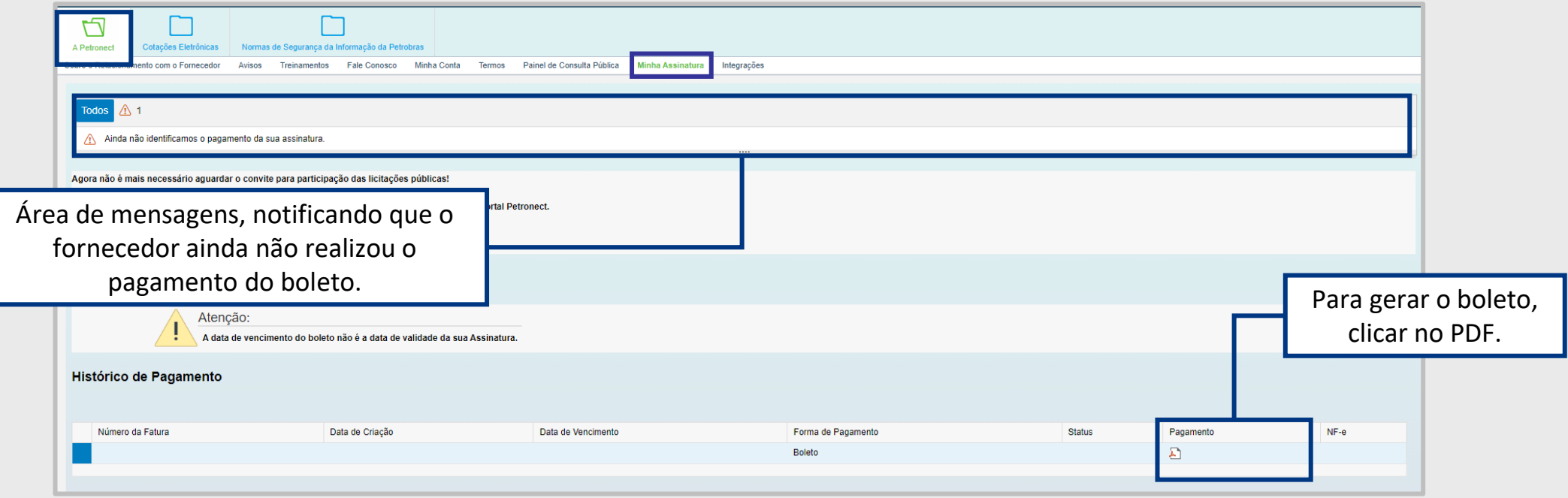

O usuário que estiver registrado em empresa internacional, após clicar no ícone do PDF, será direcionado para realizar o pagamento no PayPal.

**Importante**: Acesse o material "**Taxa de Acesso**" para verificar mais detalhes.

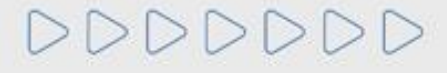

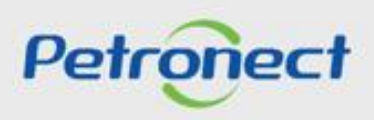

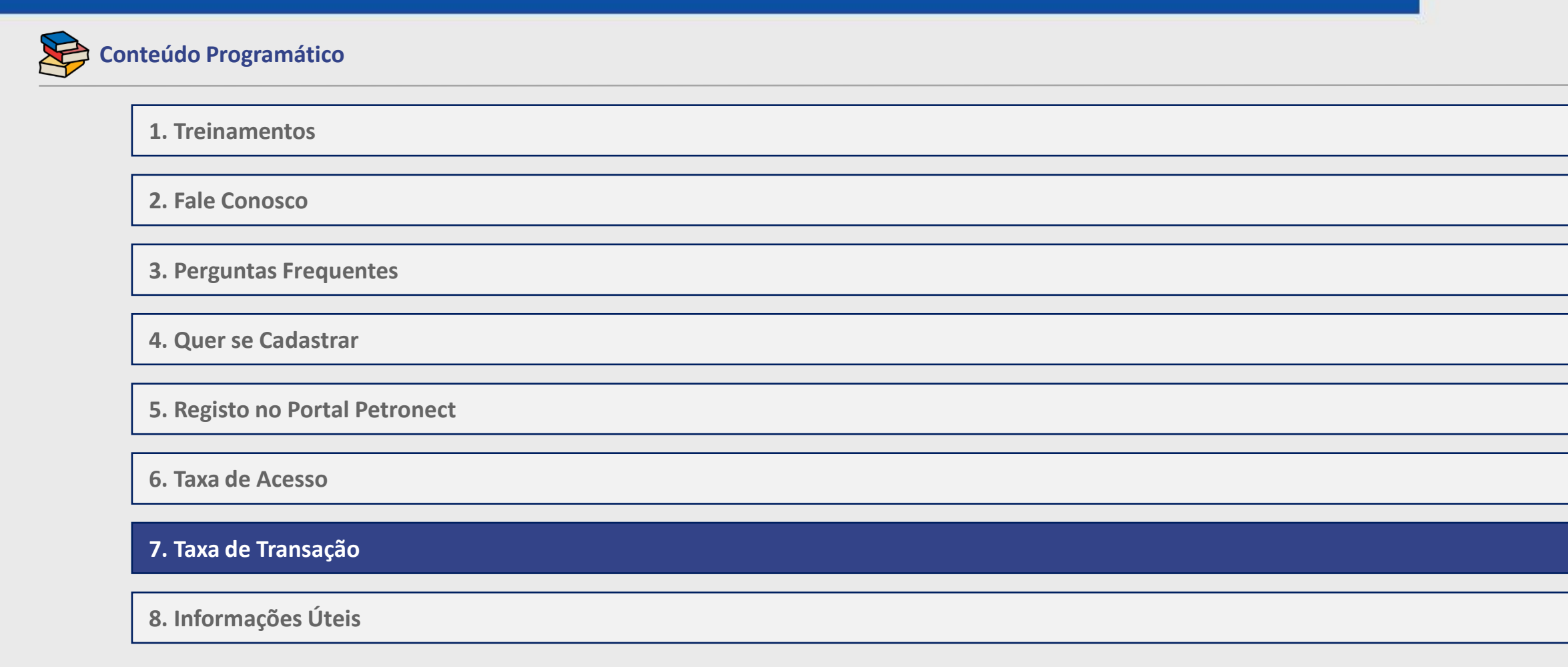

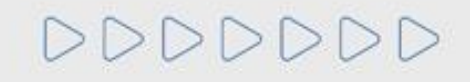

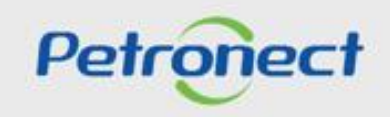

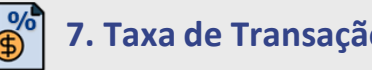

## **7. Taxa de Transação**

Esta taxa é cobrada pela **Petrobras** e devida apenas pelo **Usuário ganhador do certame**, é destinada a ressarcir parte dos custos incorridos com recursos de tecnologia da informação em relação ao processamento da licitação utilizado pela Entidade Licitante, corresponde ao **montante de 0,2%** sobre o valor do contrato e é limitada à quantia de R\$ 45.000,00, por cada instrumento a ser firmado.

As oportunidades que estarão sujeitas a tal cobrança, **terão as condições e regras estabelecidas em seus respectivos Editais**. O pagamento da taxa deverá ser realizado no momento prévio a assinatura do Contrato, tanto para fornecedor nacional quanto internacional.

O **Fornecedor Nacional** realizará o pagamento da Taxa por **boleto** e uma notificação automática da Petronect será enviada para o e-mail do criador da proposta, informando que já poderá acessar o Portal e realizar a emissão do boleto bancário.

O boleto poderá ser pago após 1h de sua emissão, terá a validade de 10 dias úteis a partir da sua emissão e seu pagamento deverá ser efetuado na **totalidade** em qualquer agência bancária até o vencimento. Após o vencimento o pagamento deverá ser realizado através do Banco do Brasil em até **30 dias após o vencimento do boleto**, **acrescido** de **juros** e **multa**, quando estes estiverem previstos no Edital da oportunidade.

O **Fornecedor Internacional** realizará o pagamento por **Invoice** que será emitida e encaminhada via e-mail pela área de Finanças da Petrobras. Este é um processo manual, por este motivo pode ocorrer uma espera desde a aprovação da contratação até o efetivo recebimento do e-mail de cobrança.

Por **decisão da Petrobras**, não estarão sujeitos a cobrança:

- Oportunidades do tipo **Dispensa**, com valor abaixo de R\$ 82.500,00 (oitenta e dois mil e quinhentos reais);
- Nos casos onde o Fornecedor é enquadrado no regime diferenciado e favorecido às **microempresas e empresas de pequeno porte**, conforme a Lei Complementar n◦ 123/2006.

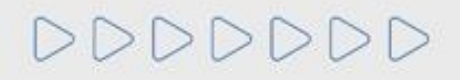

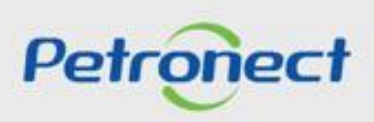

#### $\overline{\bigoplus^{\circ}_{\mathbb{C}}}$ **7. Taxa de Transação**

O Fornecedor deverá acessar o menu "**Cotações Eletrônicas**", submenu "**Painel de Oportunidades**", em seguida a aba "**Minhas Participações**", para que seja exibido todo o histórico de participações do Fornecedor, ou seja, será exibido apenas as oportunidades em que o fornecedor realizou a inscrição.

Após pesquisar pela oportunidade utilizando os campos disponíveis nos parâmetros de busca, deverá clicar no ícone representado por uma lupa ( $\mathbb{Q}$ ), na tabela de resultados.

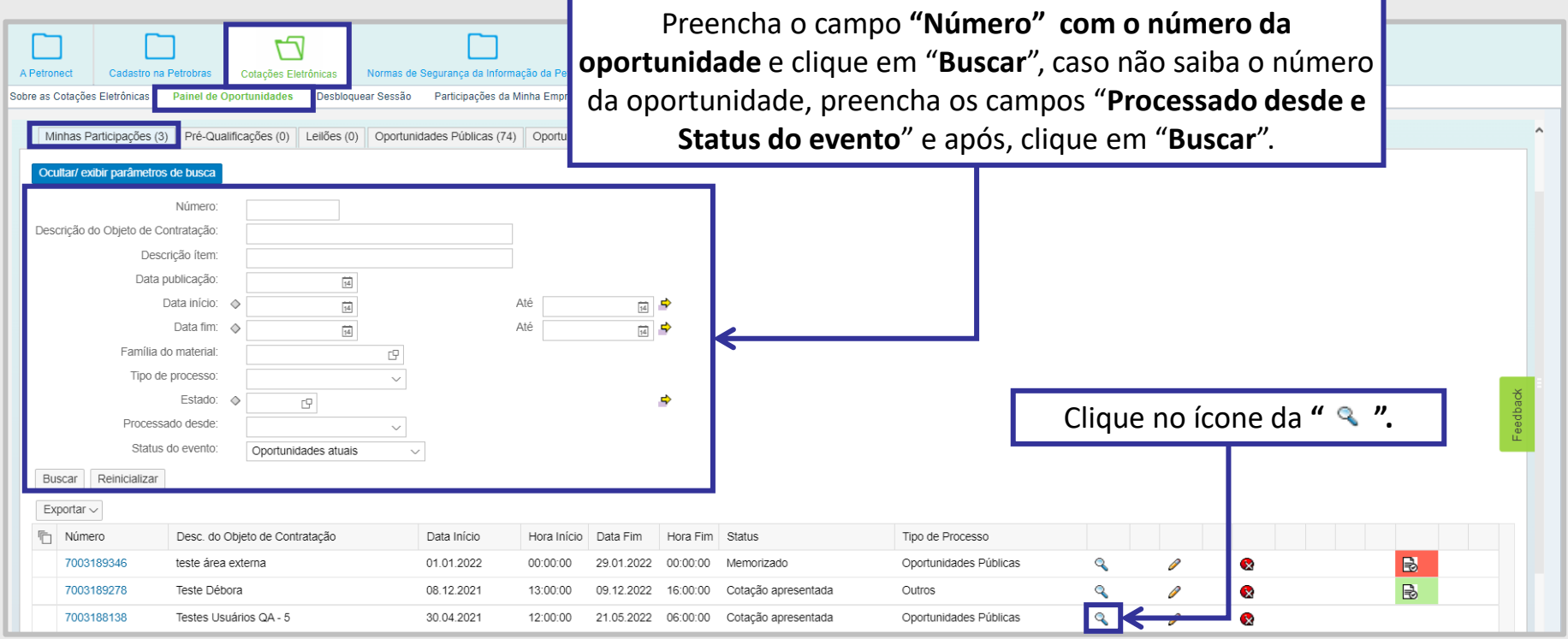

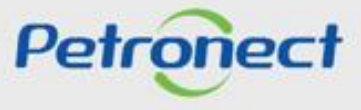

**7. Taxa de Transação**

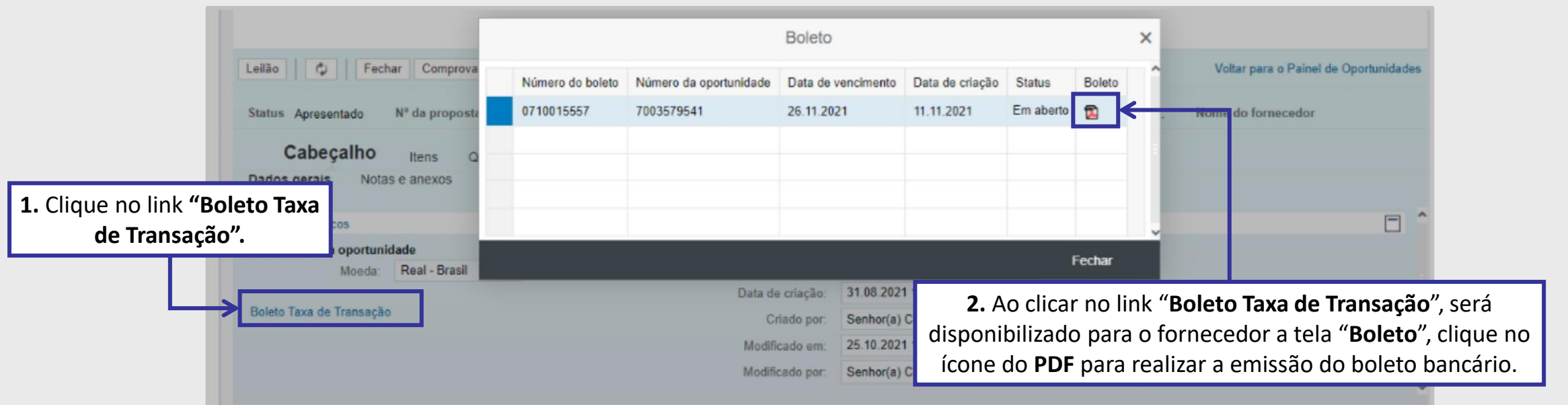

Na tela "**Boleto**", também será possível ao fornecedor verificar as informações do número do boleto bancário, data de vencimento, data da criação e o status do pagamento. O "**Boleto**" tem validade de **10 dias úteis**. Os boletos são todos DDA (Débito Direto Autorizado), ou seja, estão disponíveis no banco do fornecedor para aprovação ou rejeição do pagamento.

O **download do boleto** pode ser realizado através do Portal Petronect **até sua data de vencimento**. Boletos vencidos não ficam disponíveis no Portal. Toda comunicação deverá ser realizada através da **Sala de Colaboração**, porém, caso não seja possível**,** o fornecedor deverá entrar em contato com o setor de **Finanças da Petrobras** através do **Canal do Fornecedor da Petrobras** ([https://canalfornecedor.petrobras.com.br/\)](https://canalfornecedor.petrobras.com.br/).

**Importante**: Acesse o material "**Taxa de Transação**" para verificar mais detalhes.

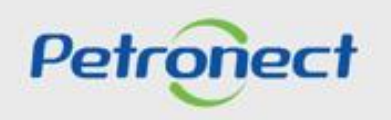

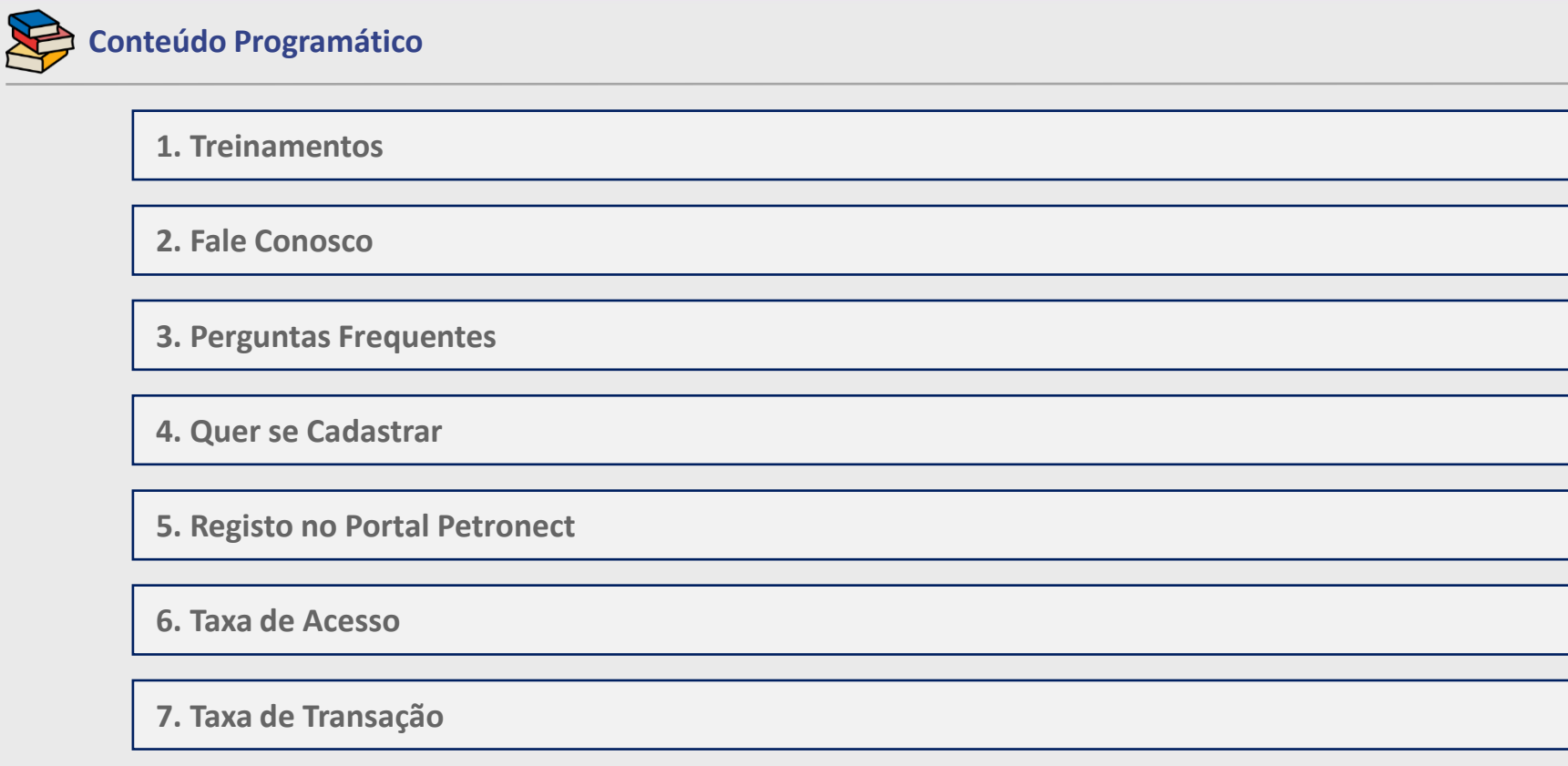

**8. Informações Úteis**

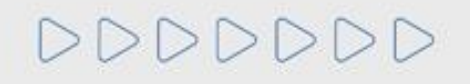

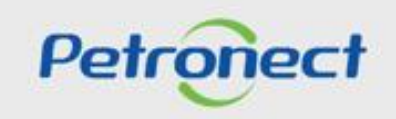

## **8. Informações Úteis** 歸

Para acessar as "**Segurança e Conformidade**" do Portal Petronect, siga as instruções abaixo:

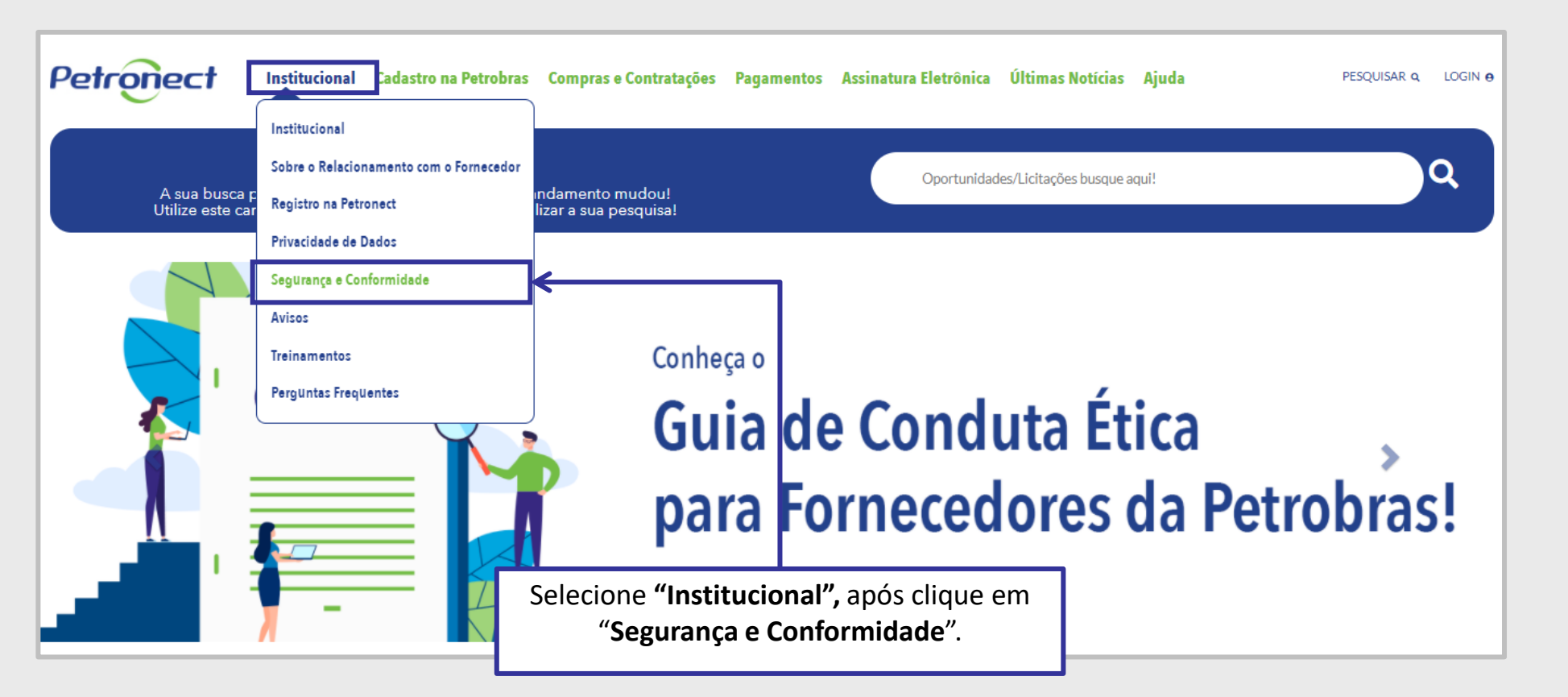

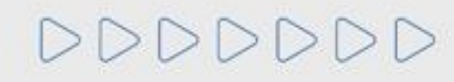

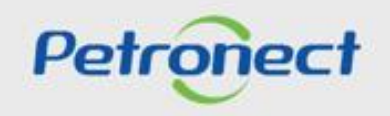

## **8. Informações Úteis** <u>Fi</u>

Ao clicar em "**A Petronect**", após em "**Segurança da Informação**" será possível verificar as seguintes informações:

- ➢ Bureau Veritas
- ➢ Declaração de Sigilos das Propostas de Fornecedores no Sistema Petronect
- ➢ Política de Segurança da Informação

Ao clicar em "**A Petronect**", após em "**Conformidade**" será possível verificar as seguintes informações:

- ➢ Política de Riscos
- ➢ Pacto Empresarial pela Integridade e Contra a Corrupção Empresa Limpa
- ➢ Política Compliance
- ➢ Código de Ética
- ➢ Código de Conduta para Fornecedores
- ➢ Política de Brindes
- ➢ Política de Privacidade
- ➢ Termo de Adesão
- ➢ Canal de Denúncia

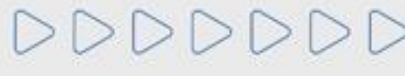

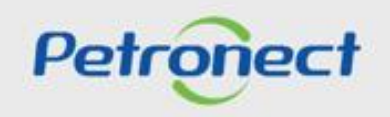

DDDDDDD

D

\$

# Petronect

## QUANDO CRIAMOS UMA BOA MARCA **ABRIMOS UM PORTAL PARA O FUTURO**

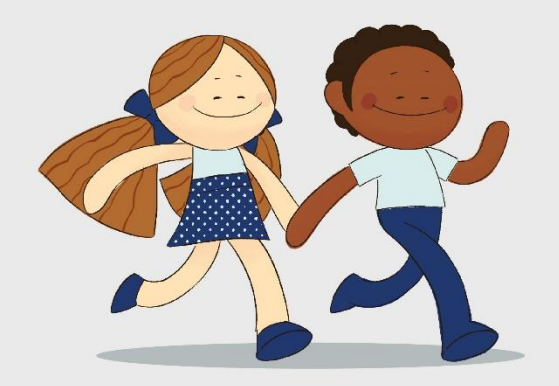

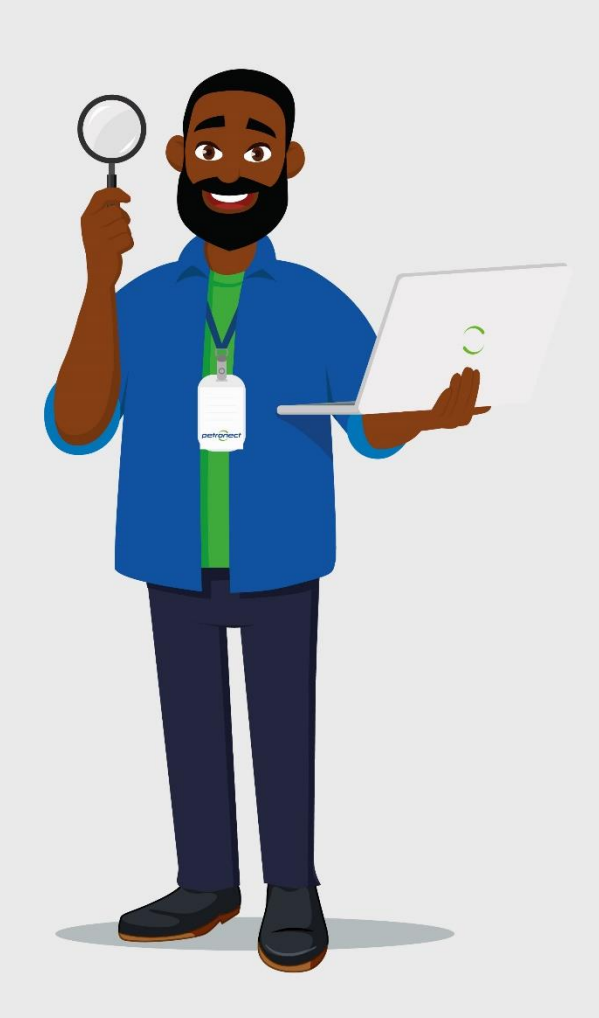